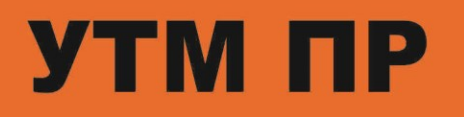

# **PLC-104-NB**

# **Руководство** пользователя

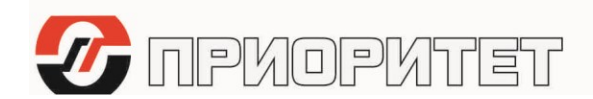

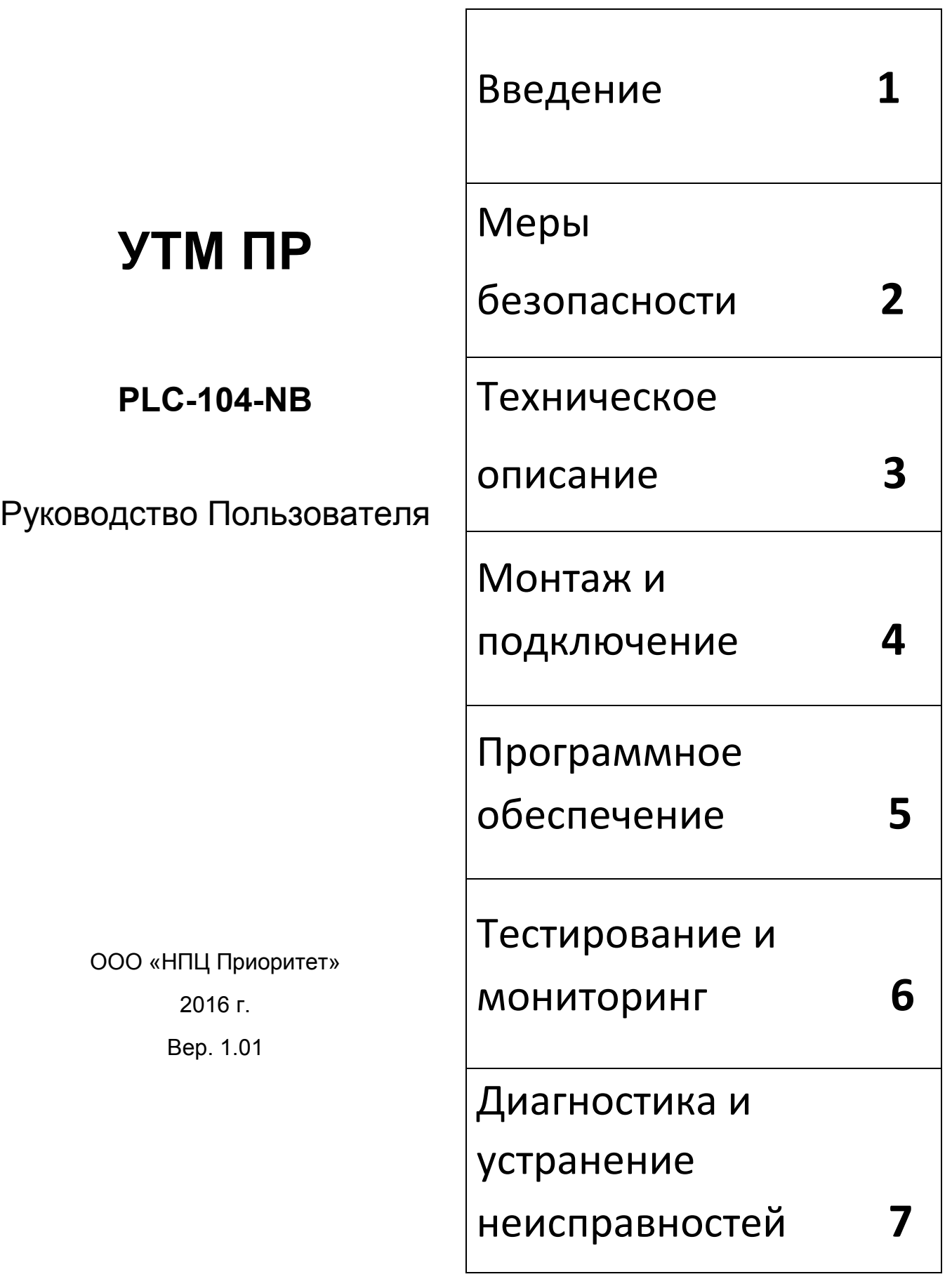

 $\overline{\phantom{a}}$ 

## **Содержание**

## **1. Введение**

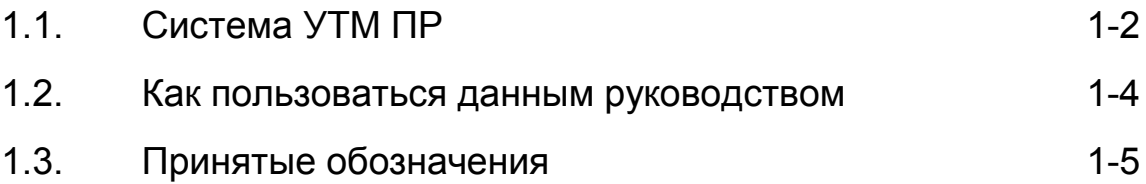

## **1 Введение**

### **1.1. Система УТМ ПР**

УТМ ПР – это многофункциональный комплекс оборудования для сбора, обработки и передачи цифровой информации по различным средам. Оборудование УТМ ПР построено по блочному принципу и состоит из функциональных блоков, объединённых в единую систему. Состав и количество блоков определяется в зависимости от технических требований: типа передаваемой информации, характеристик среды передачи и дополнительных функциональных возможностей.

### **Рисунок 1.**

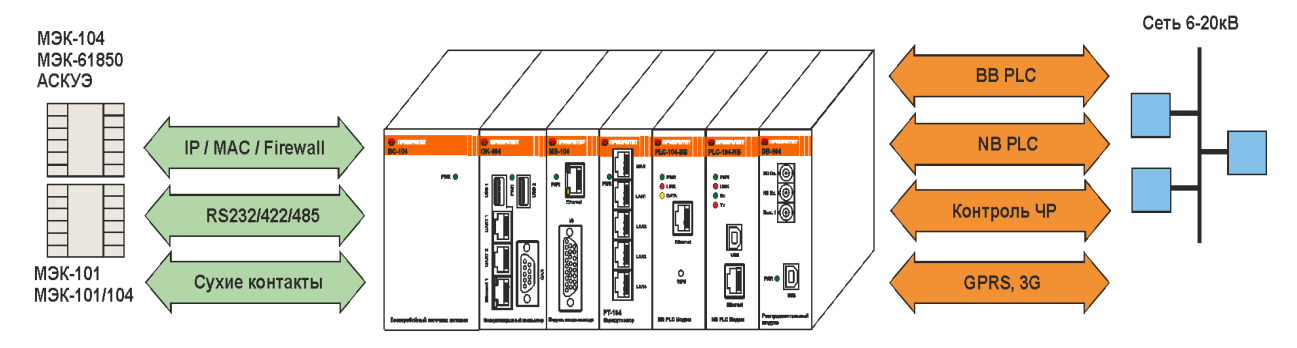

#### Перечень модулей системы УТМ ПР:

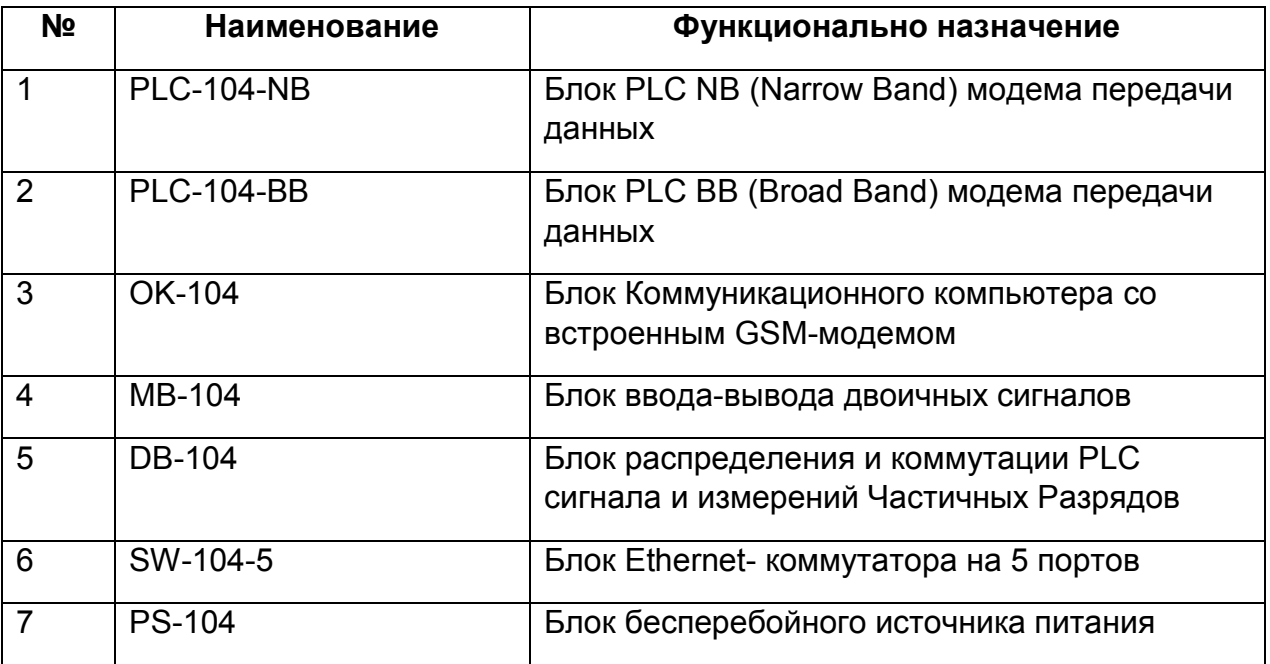

#### 1.Введение

#### **Рисунок 2.**

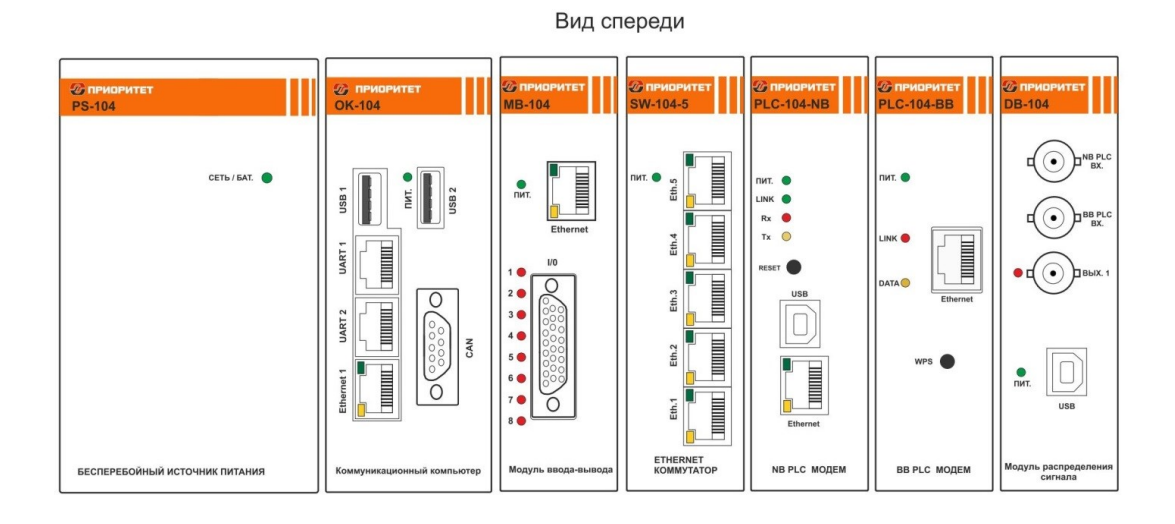

Вид сзади **GSM AHT** RS-23  $\odot$ 24B PE  $\bigodot$  $\bigodot$ CETb VGA  $1 + \begin{bmatrix} 0 & 0 & 0 & 0 \\ 0 & 0 & 0 & 0 \\ 0 & 0 & 0 & 0 \\ 0 & 0 & 0 & 0 \\ 0 & 0 & 0 & 0 \\ 0 & 0 & 0 & 0 \\ 0 & 0 & 0 & 0 \\ 0 & 0 & 0 & 0 \\ 0 & 0 & 0 & 0 \\ 0 & 0 & 0 & 0 \\ 0 & 0 & 0 & 0 \\ 0 & 0 & 0 & 0 \\ 0 & 0 & 0 & 0 \\ 0 & 0 & 0 & 0 \\ 0 & 0 & 0 & 0 \\ 0 & 0 & 0 & 0 \\ 0 & 0 & 0 & 0 \\ 0 & 0 & 0$ CTATYC<sup>O</sup> **NE** ō **THEFT**  $+$  6AT.  $\begin{array}{r} + ABAP. \\ - 220B \\ + 5B \\ - 12B \\ + 12B \\ + 24B \end{array}$  $\overline{\circ}$  $\Box$ UART<sub>3</sub>  $\overline{\phantom{0}}$  $\begin{tabular}{|c|c|c|} \hline + & \multicolumn{1}{|c|}{\quad \quad} \\ - & \multicolumn{1}{|c|}{\quad \quad} \\ - & \multicolumn{1}{|c|}{\quad \quad} \\ \hline \end{tabular}$  $\begin{array}{r} \begin{array}{|c} \hline \end{array} & \begin{array}{|c|} \hline \end{array} & \begin{array}{|c|} \hline \end{array} & \begin{array}{|c|} \hline \end{array} & \begin{array}{|c|} \hline \end{array} & \begin{array}{|c|} \hline \end{array} & \begin{array}{|c|} \hline \end{array} & \begin{array}{|c|} \hline \end{array} & \begin{array}{|c|} \hline \end{array} & \begin{array}{|c|} \hline \end{array} & \begin{array}{|c|} \hline \end{array} & \begin{array}{|c|} \hline \end{array$  $\begin{tabular}{c|c} \hline \multicolumn{3}{|c|}{\textbf{+} & \multicolumn{3}{|c|}{\textbf{-} & \multicolumn{3}{|c|}{\textbf{-} & \multicolumn{3}{|c|}{\textbf{-} & \multicolumn{3}{|c|}{\textbf{-} & \multicolumn{3}{|c|}{\textbf{-} & \multicolumn{3}{|c|}{\textbf{-} & \multicolumn{3}{|c|}{\textbf{-} & \multicolumn{3}{|c|}{\textbf{-} & \multicolumn{3}{|c|}{\textbf{-} & \multicolumn{3}{|c|}{\textbf{-} & \multicolumn{3}{|c|}{\textbf{-} & \mult$  $\qquad \qquad \Box$  $\frac{1}{\sqrt{10}}$ ŏ 220B / 50Fu

Блочное построение модуля УТМ ПР позволяет создавать оптимальные конфигурации модуля под конкретную задачу и требуемые функциональные возможности системы.

Подробное описание каждого блока приводится в соответствующем Руководстве пользователя.

#### $1.2$ Как пользоваться данным руководством

Данное руководство содержит техническое описание блока PLC-104-NB, а так же порядок монтажа, подключения и настройки, эксплуатации и технического обслуживания.

Руководство содержит следующие главы:

#### 1. Введение

Глава 1 содержит краткое описание системы УТМ ПР и данного руководства. Здесь же представлен перечень других блоков системы.

#### 2. Меры безопасности

В Главе 2 изложены общие нормы и требования по мерам безопасности, а так же дополнительная информация, которой следует руководствоваться при выполнении работ, описанных в данном руководстве.

#### 3. Техническое описание

В Главе 3 приведена вся информация по аппаратной части блока PLC-104-NB, а так же перечень технических характеристик и соответствие международным и национальным стандартам.

#### 4. Монтаж и подключение

В Главе 4 приведены инструкции для выполнения работ по монтажу и подключению блока PLC-104-NB.

#### 5. Программное обеспечение

В Главе 5 приводится описание программного обеспечения блока PLC-104-NB, описание программ для контроля и мониторинга, установка параметров с использованием ПК, а так же процедуры смены программного обеспечения.

#### 6. Тестирование и мониторинг

В Главе 6 изложен порядок тестирования блока PLC-104-NB, канала передачи информации, а так же работа с программами местного и удалённого мониторинга.

#### 7. Техническое обслуживание

В Главе 7 рассматриваются необходимые действия и периодичность технического обслуживания блока PLC-104-NB.

#### 8. Предметный указатель

## **1.3 Принятые обозначения**

Ниже приведён список обозначений, которые используются в данном руководстве.

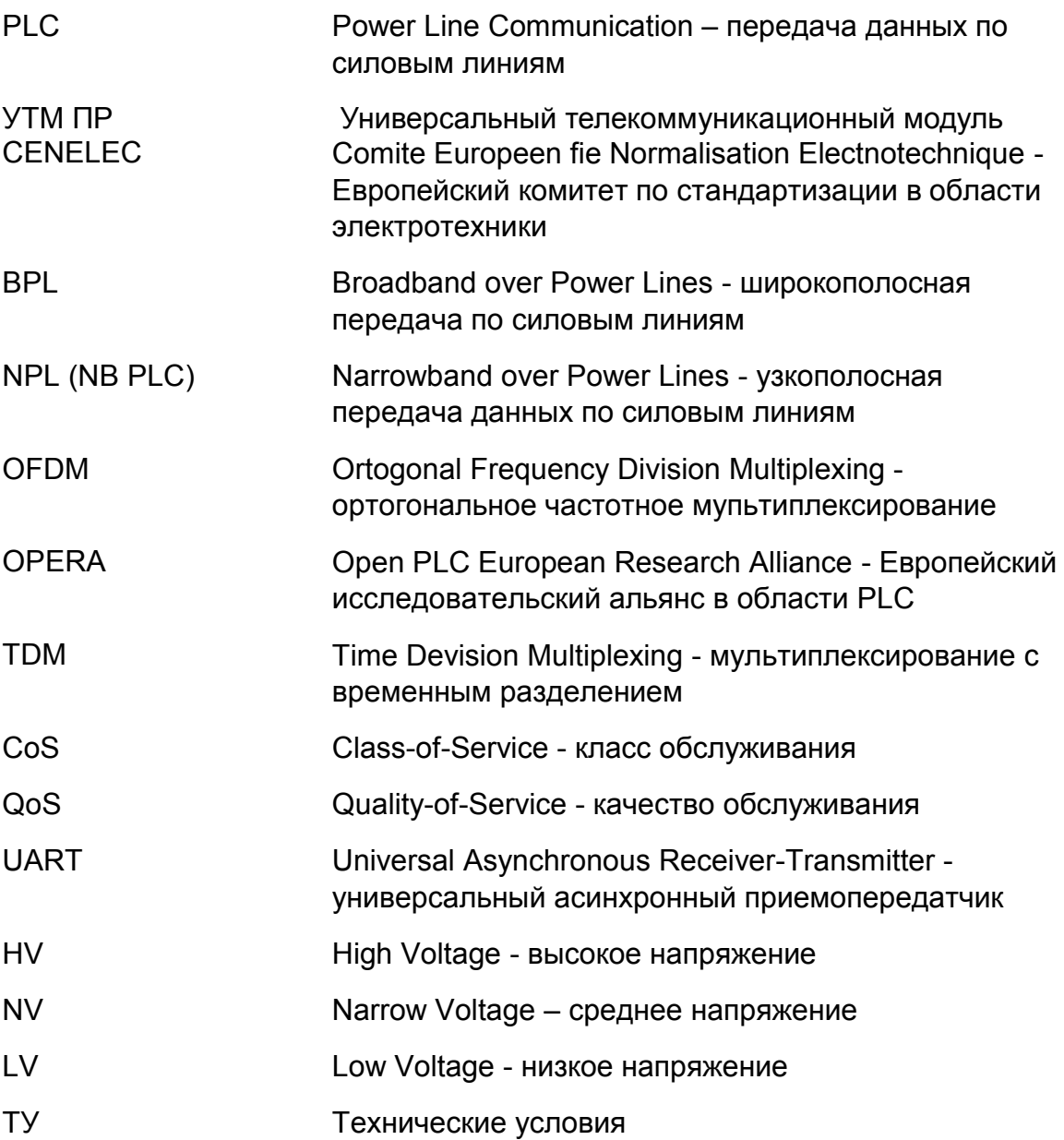

## **Содержание**

## **2. Инструкции по мерам безопасности**

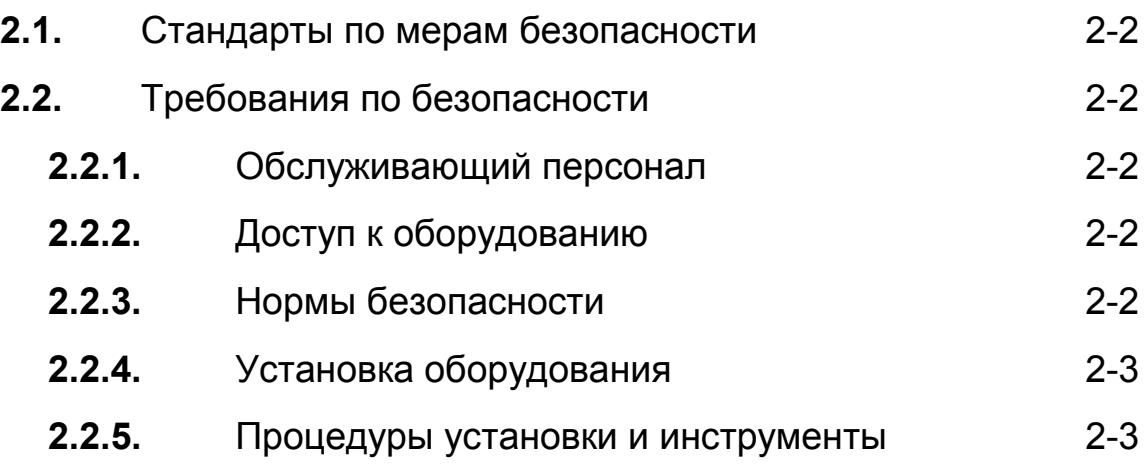

## **2 Инструкции по мерам безопасности**

## **2.1 Стандарты по мерам безопасности**

Оборудование удовлетворяет требованиям ГОСТ 12.2.007.0-75, ГОСТ 12.2.007.3-75 ССБТ, "Правил техники безопасности при эксплуатации электроустановок", "Правил устройства электроустановок", ГОСТ Р МЭК 60950-2002, класс защиты II, а так же международным требованиям класса II согласно EN 60950 (IEC 950) и EN 60215 (IEC 215). Необходимые меры защиты изложены в приложениях IP 20 стандарта EN 60529 (IEC 529) соответственно, при работе с внутренним оборудованием.

## **2.2 Требования по мерам безопасности**

Указанные ниже требования по мерам безопасности должны приниматься во внимание для того, чтобы избежать травматизма персонала и/или повреждения оборудования.

### **2.2.1 Обслуживающий персонал**

Установка и обслуживание должны выполняться персоналом, допущенных к выполнению соответствующих работ и обладающим достаточной технической подготовкой и опытом, необходимым для того, чтобы иметь чёткие представления о тех опасностях, которые могут иметь место при выполнении работ и тех мерах, которые должны быть использованы для минимизации опасности для непосредственных исполнителей и любых иных лиц.

К работам по монтажу, техническому обслуживанию и ремонту допускаются лица, прошедшие инструктаж по технике безопасности и имеющие квалификационную группу по электробезопасности не ниже III для электроустановок до 1000 В.

## **2.2.2 Доступ к оборудованию**

Доступ к действующему оборудованию должен быть строго ограничен обслуживающим персоналом

### **2.2.3 Нормы безопасности**

Используйте те обязательные нормы безопасности, которые применяются на объекте установки оборудования. Инструкции по безопасности, изложенные в данном руководстве, должны рассматриваться в качестве дополнений к нормам безопасности объекта установки. В случае несоответствия между инструкциями по безопасности, приведёнными в данном руководстве и действующими нормами объекта установки, следует руководствоваться нормами безопасности объекта установки, если они являются обязательными.

### **2.2.4 Установка оборудования**

. Все работы, связанные с монтажом, должны производиться при отключенной питающей сети.

Не используйте установочные компоненты (винты, гайки, разъёмы и т.п.) кроме тех, что прилагаются к оборудованию или рекомендованы изготовителем.

#### **2.2.5 Процедуры установки и инструменты**

Необходимо соблюдать процедуры установки, приведённые в данном руководстве. Убедитесь, что:

- Выполняются инструкции, приведённые в данном руководстве
- Используйте рекомендованные инструменты
- Используйте соответствующие средства по обеспечению безопасности

## **Содержание**

## **3. Техническое описание**

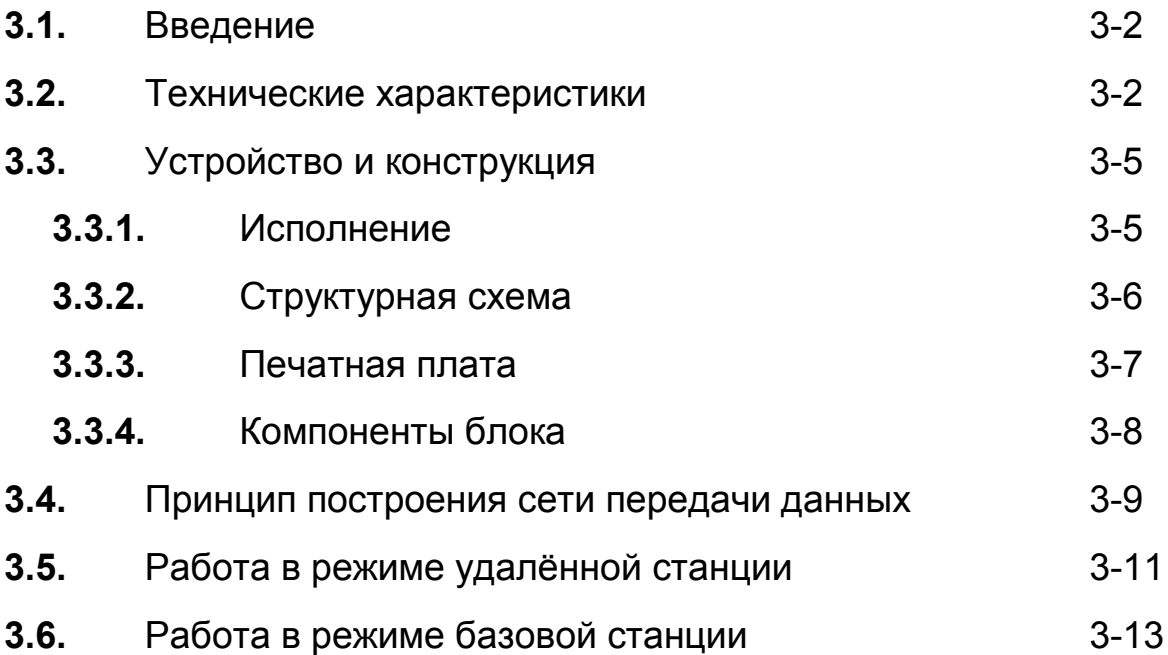

#### $3<sup>1</sup>$ Техническое описание

## 3.1 Введение

Настоящий раздел содержит все сведения о блоке PLC-104-NB, необходимые для обеспечения полного использования его технических возможностей, правильной эксплуатации и технического обслуживания

### 3.2 Технические характеристики

Основные технические характеристики модуля приведены в Таблице 1

#### Таблица 1

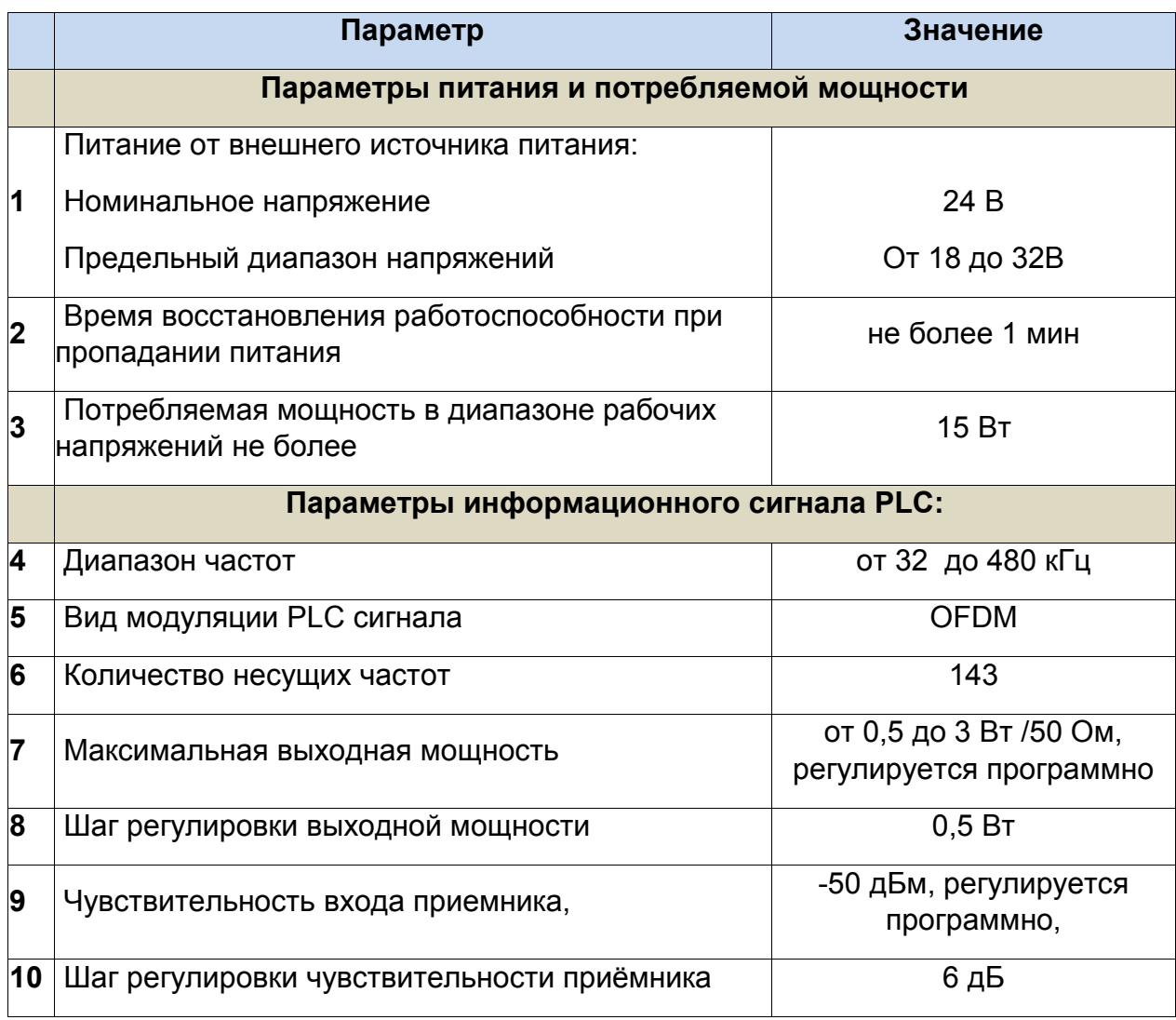

## 3.Техническое описание

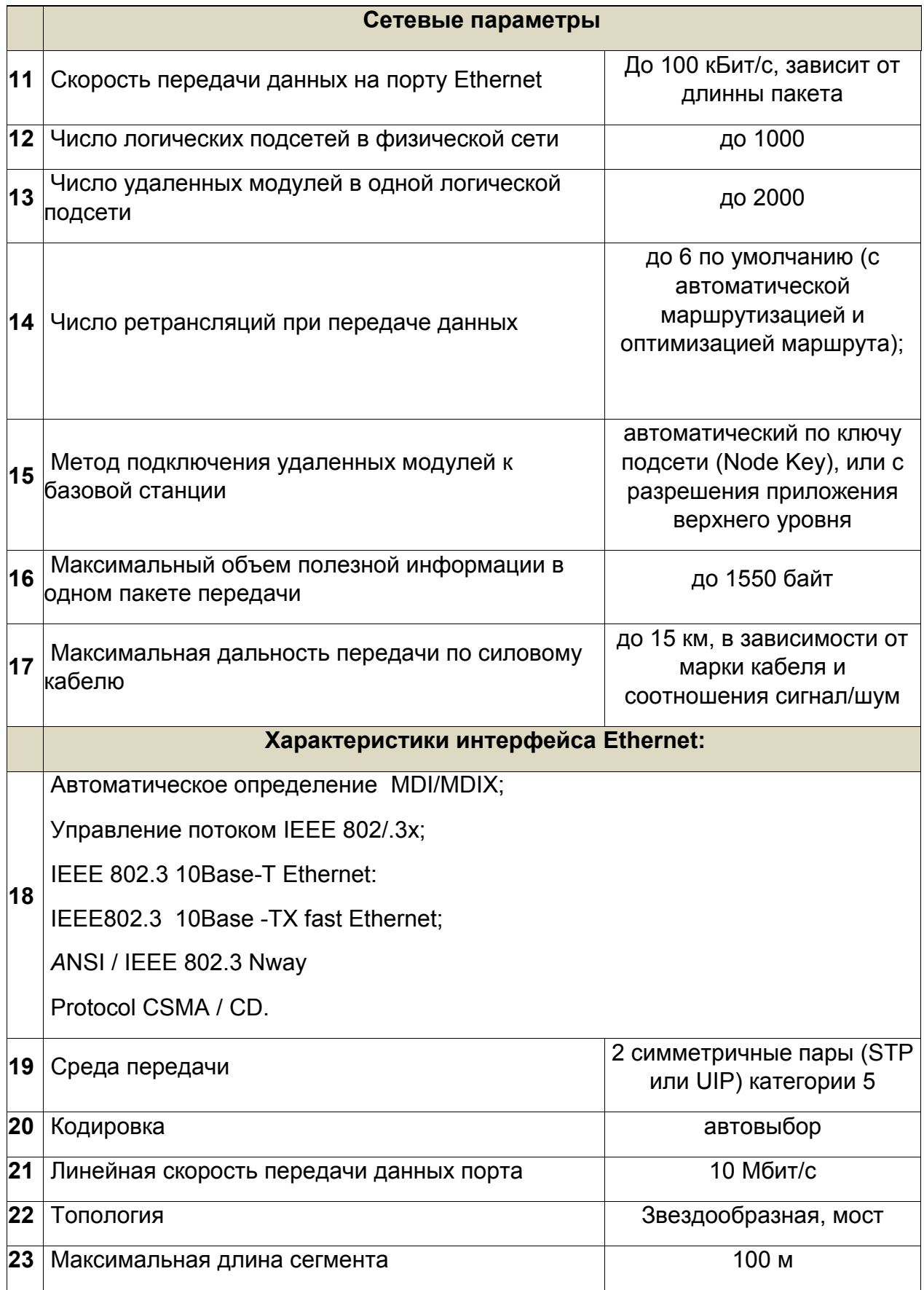

## 3.Техническое описание

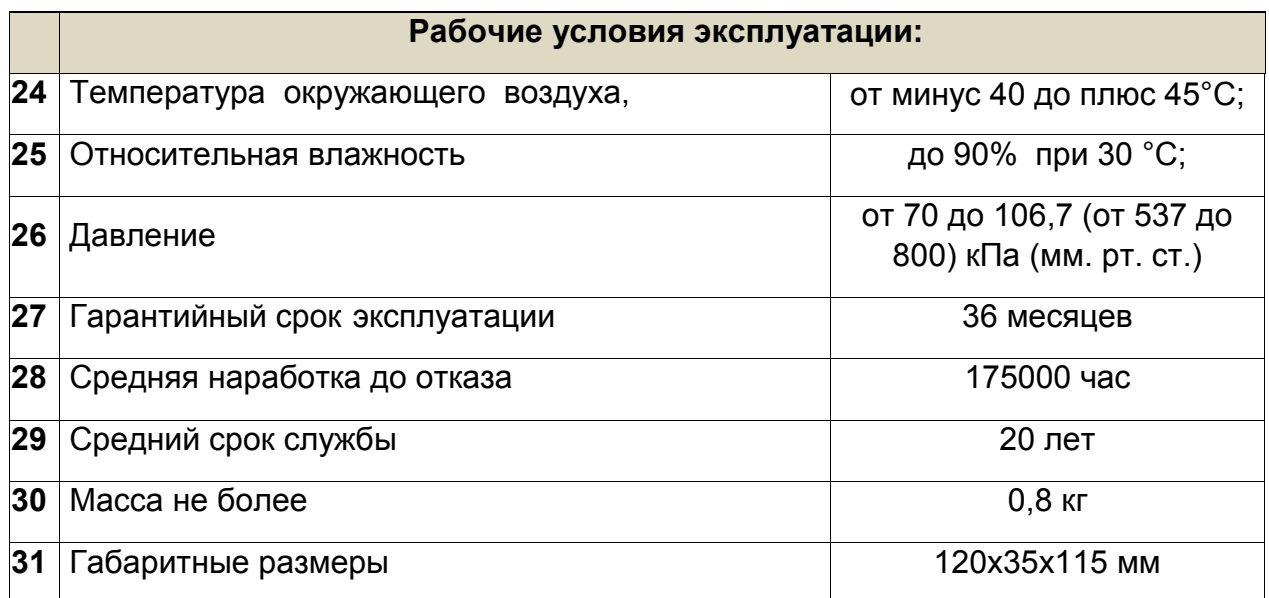

## **3.3 Устройство и конструкция**

#### **3.3.1Исполнение**

Блок PLC-104-NB представляет собой автономное устройство в составе единого модульного комплекса УТМ ПР. Внешний вид представлен на Рисунке 3.

#### **Рисунок 3.**

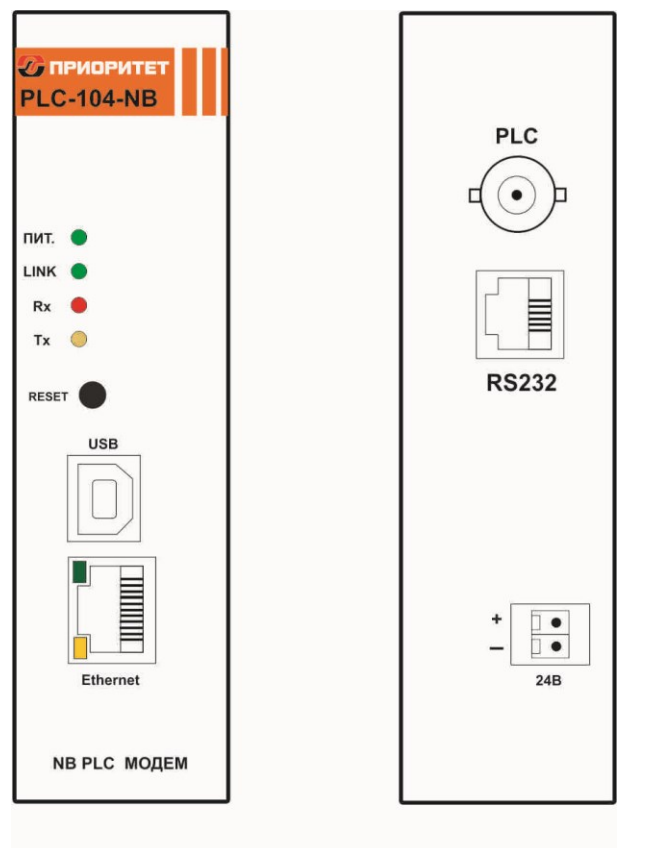

Вид спереди

Вид сзади

Блок PLC-104-NB выполнен в металлическом разборном корпусе. На передней стороне модуля расположены:

- Порт Ethernet для подключения основного трафика
- Порт USB для управления модулем, изменения конфигурации и обновления программного обеспечения
- Индикатор наличия питания 24В (ПИТ.).
- Индикатор передачи (Tx).
- Индикатор приёма (Rx).
- Индикатор наличия соединения c Мастер-модулем (LINK).
- Индикатор наличия Ethernet соединения
- Индикатор активности Ethernet соединения (наличия трафика Ethernet).
- Кнопка Reset.

На тыльной стороне корпуса расположен разъём PLC сигнала, порт RS232 и разъём питания.

### **3.3.2.Структурная схема**

Структурная схема модуля приведена на рисунке 4 и включает в себя следующие функциональные узлы:

- Вторичный источник питания
- Усилитель мощности
- Микропроцессор
- Драйвер интерфейса Ethernet
- Драйвер интерфейса USB
- Драйвер интерфейса RS232

#### **Рисунок 4.**

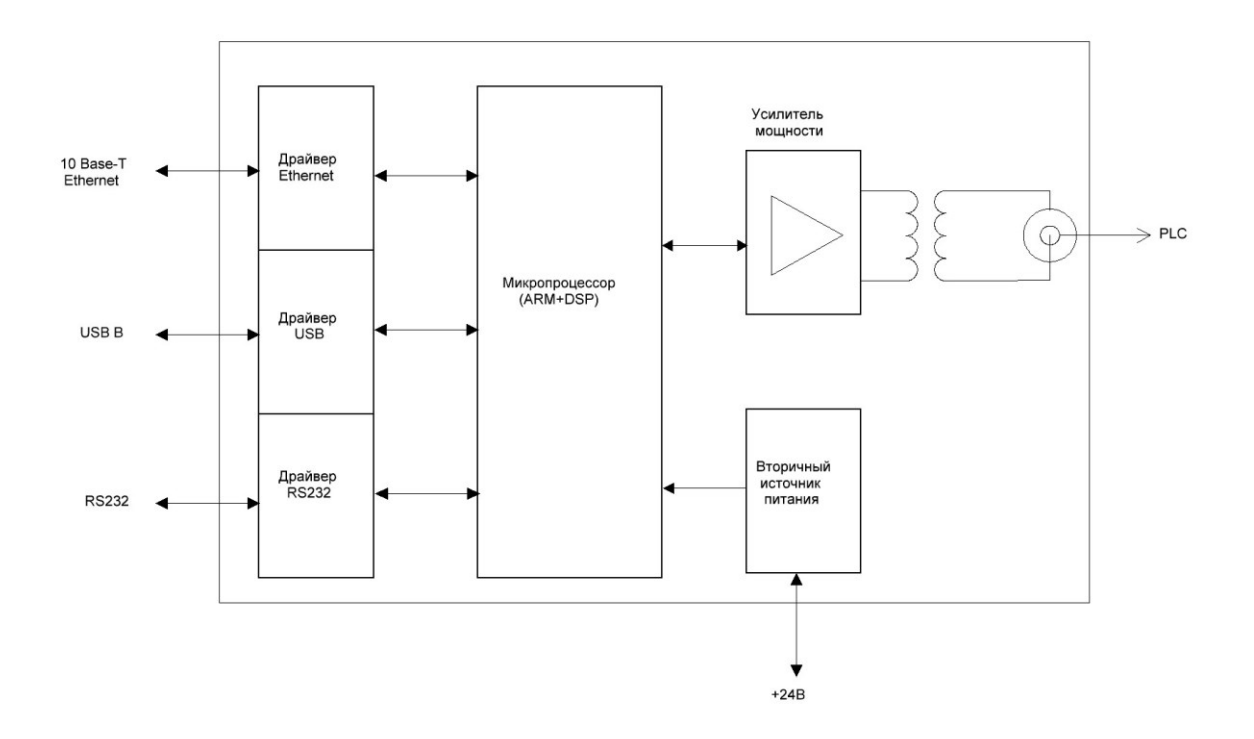

## **3.3.3.Печатная плата**

Все элементы блока смонтированы на единой многослойной печатной плате. Внешний вид платы представлен на Рисунке 5.

#### **Рисунок 5.**

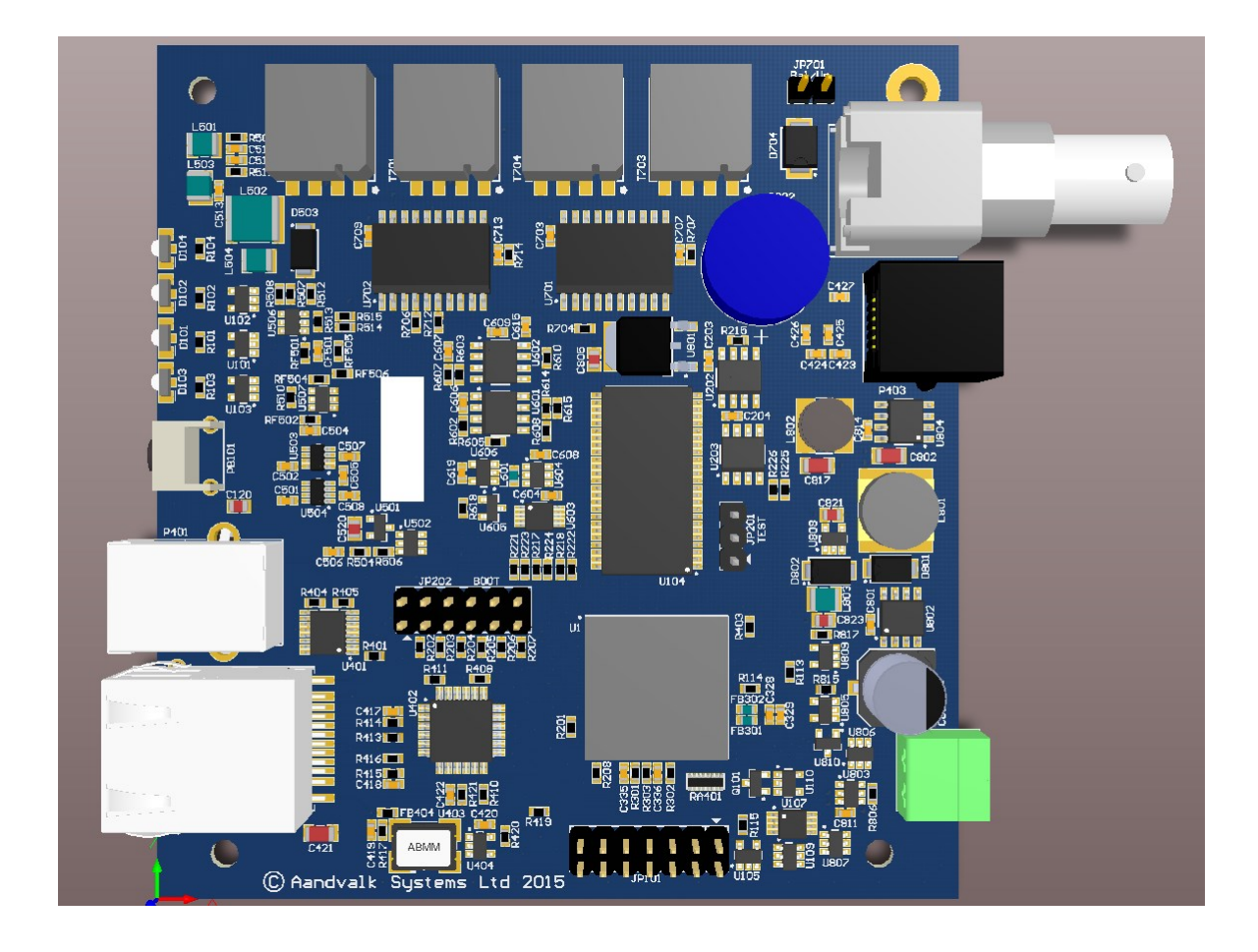

### **3.3.4 Компоненты блока**

**Микропроцессор** (МК) выполняет все функции, связанные с приемом/передачей данных в электрической сети, преобразование Ethernet трафика в протокол транспортного уровня G3 NB PLC , поддерживает трехуровневый стек протоколов, обеспечивает формирование древовидной сети передачи данных с автоматической адресацией и маршрутизацией узлов сети, обслуживает и оптимизирует маршруты.

МК представляет из себя чип OMAP-L138 семейства C6000 фирмы Texas Instruments. Более подробную информацию можно получить на сайте фирмы Texas Instruments <http://www.ti.com/>

МК поддерживает протокол управления, посредством которого производится конфигурирование блока, управление, тестирование, а также чтение конфигурационных и текущих сетевых параметров.

**Драйвер интерфейса Ethernet** выполняет функцию преобразования уровней внутренних сигналов, поступающих от МК, в уровни канала Ethernet и функцию обратного преобразования.

Драйвер интерфейса Ethernet имеет гальваническую изоляцию с величиной напряжения изоляции не менее 4000 В.

**Драйвер интерфейса USB** выполняет функцию преобразования уровней внутренних сигналов, поступающих от МК, в уровни канала USB и функцию обратного преобразования.

**Драйвер интерфейса RS232** выполняет функцию преобразования уровней внутренних сигналов, поступающих от МК, в уровни канала RS232 и функцию обратного преобразования.

**Световые индикаторы состояний** выполнены на одиночных светодиодных индикаторах, управляемых сигналами портов ввода/вывода МК. Светодиодные индикаторы отображают текущее состояние модуля, наличие и направление потока информации проходящего через порты модуля. Рабочее состояние индикаторов приведено в Таблице 2.

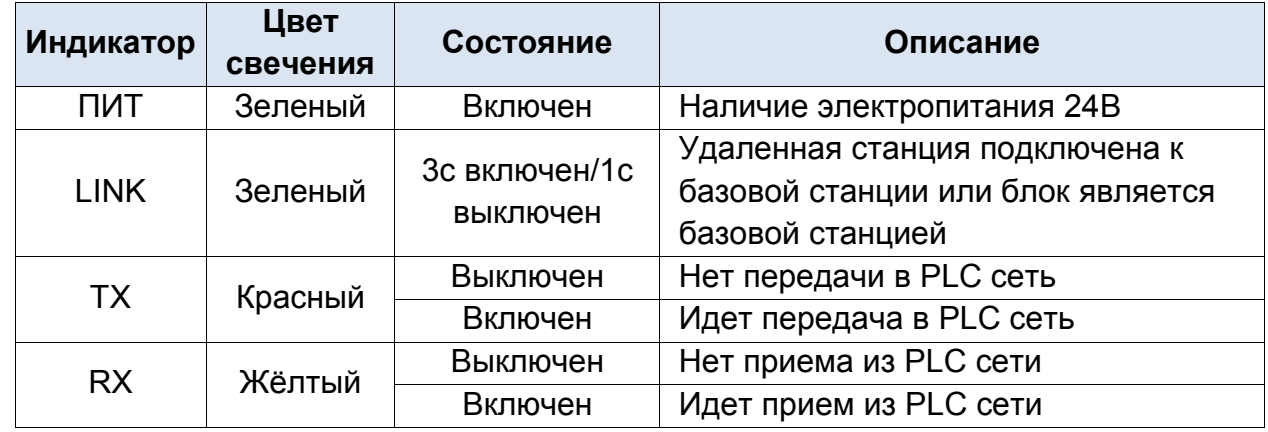

 $\overline{a}$ 

#### **Таблица 2**

**Усилитель мощности** выполняет функции усиления сформированного МП сигнала для последующей передачи в PLC сеть. Усилитель выполнен по мостовой схеме на мощных широкополосных операционных усилителях и имеет гальваническую развязку по выходу. Электрическая прочность гальванической развязки 4000В.

## **3.4 Принцип построения сети передачи данных**

Программное обеспечение модемов реализовано в соответствие со стандартом G3 PLC.

Модемы PLC-104-NB могут конфигурироваться и работать в PLC-сети как удаленные станции (RS – Remote Station) или как базовые станции (NC-Network Concentrator), образуя сеть передачи данных древовидной структуры.

На рисунке 6 представлен пример структурной схемы сети передачи данных, состоящей из базовой станции и удаленных модемов. К каждому удаленному модему подключено удаленное устройство или несколько удаленных устройств по интерфейсу Ethernet (в данном случае устройства телемеханики – ТМ).

#### **Рисунок 6**

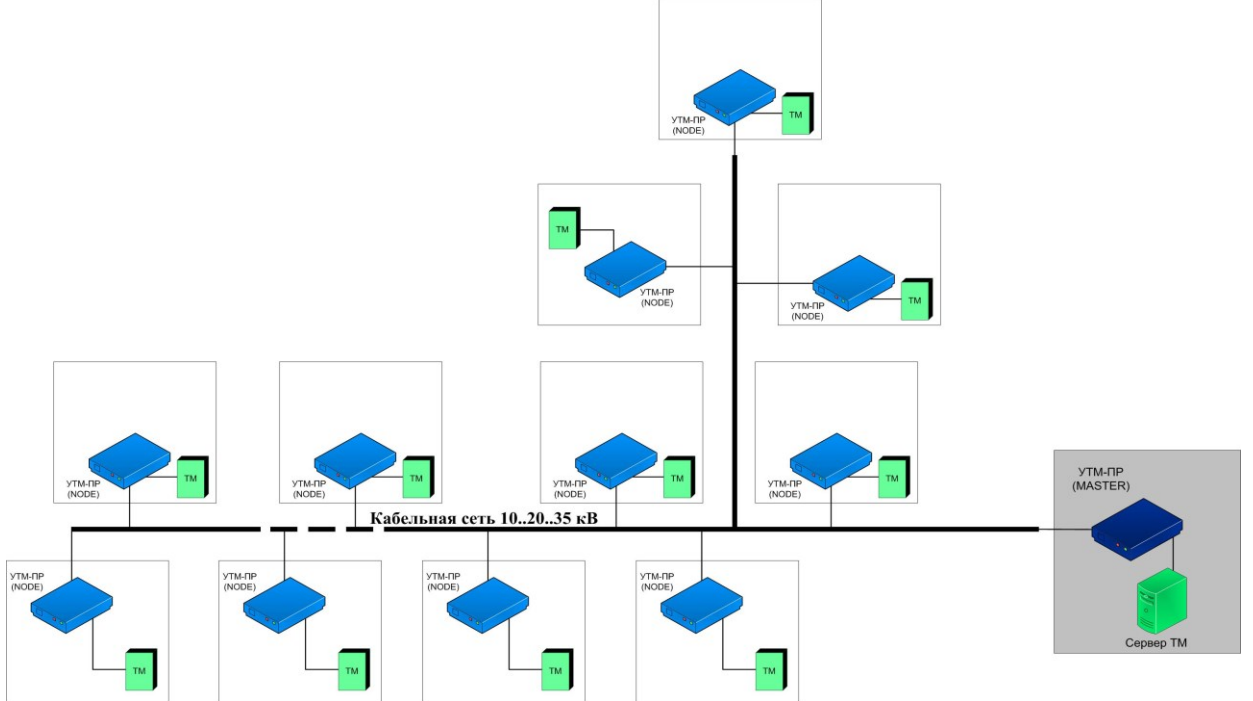

Базовая станция является координатором сети и образует корень дерева. Удаленные станции являются узлами сети и имеют логические соединения с базовой станции либо непосредственно, либо через соседние удаленных станций, выполняющих функцию ретрансляторов.

В одной физической электрической PLC сети могут существовать до 1000 логических подсетей. В каждую логическую подсеть должна входить одна базовая станция (NC), к которой могут быть подключены до 2000 удаленных станций (RS). Разделение логических подсетей может производиться на уровне управляющего приложения (компьютера или управляющего контроллера) при подключении удаленных модулей к NC.

Блоки модемов PLC-104-NB поддерживают трехуровневый стек протоколов:

- физический уровень (РНҮ);
- уровень передачи данных (DLL);  $\bullet$
- сетевой уровень (NL).

Физический уровень (РНҮ) определяет электрические, механические, процедурные и функциональные спецификации для того, чтобы активизировать, поддерживать и дезактивировать физическую связь между модулями сети. РНҮ определяет особенности, такие как: уровни напряжения, выбор времени изменения напряжения, максимальные расстояния передачи и физические соединения

Физический уровень обеспечивает надежный транзит данных через физическую сеть с высокой степенью помехозащищенности и автоматической коррекцией ошибок.

Уровень передачи данных (DLL) определяет особенности протокола, включая физическую адресацию, обеспечивает уведомление об ошибках, упорядочивание кадров, управление потоками и разрешение конфликтов столкновения пакетов при множественном доступе к сети. Обеспечивает передачу пакетов с тремя уровнями приоритета.

Сетевой уровень (NL) находится на вершине РНУ и DLL слоев и позволяет в автоматическом режиме полностью создавать и поддерживать сеть топологии типа дерева, где есть центральный узел- базовая станция (NC) и удаленные узлы (RS). При этом службы сетевого уровня позволяют оконечному оборудованию ничего не знать о среде передачи данных, ее топологии и рассматривать ее как простую службу связи между NC и RS (прозрачный режим или Мост).

Сервисы сетевого уровня обеспечивают:

- формирование новой сети с выделением уникального идентификатора подсети в базовой станции и поддержкой его уникальности;
- допуск удаленных станций к сети, их автоматическую адресацию и разрешение конфликтов узловых адресов;
- автоматическую маршрутизацию узлов, обслуживание и оптимизацию  $\bullet$ маршрута;
- прием и передачу пакетов данных между NC и RS в том числе и через ретрансляторы;

возможность удалённого конфигурирования и перепрограммирования удалённых станций.

Связь сетевого уровня с внешними устройствами через интерфейс Ethernet (устройством телемеханики, АИИ СКУЕ) осуществляет уровень приложения, в качестве которого выступает управляющая программа блока. Уровень приложения обеспечивает управление передачей данных через интерфейс Ethernet, осуществляет преобразование данных из формата протокола устройств в формат транспортного протокола и обратно.

На уровне приложения реализован протокол модуля, посредством которого осуществляется: конфигурирование модуля, управление модулем, чтение текущих сетевых параметров и индикаторов событий.

В составе программного обеспечение блока модема PLC-104-NB доступна функция принудительного управления спектром OFDM сигнала и его выходной мощности. Это позволяет гибко подстраиваться под существующие ограничения в конкретном месте установки, например:

- На короткой кабельной линии можно понизить выходную мощность до минимально достаточной величины, чтобы избежать возможного прохождения PLC сигнала через трансформатор в сеть 0.4 кВ.
- При совместной работе по общим кабелям (или близко расположенными) других PLC систем передачи (низкоскоростными системами АСКУЭ, аппаратурой ТЧ воздушных линий связи) можно скорректировать спектр ОЕДМ сигнала модуля УТМ ПР путём выключения некоторых несущих частот, обеспечив тем самым взаимную совместимость разных систем СВЯЗИ.

## 3.5 Работа в режиме удалённой станции

После включения питания и загрузки программного обеспечения из энергонезависимой памяти, удалённый модем начинает процедуру поиска и подключения к базовой станции (NC). При этом он может быть либо адресованным от предыдущего подключения к NC или не иметь адреса. В данном контексте под адресом понимается номер сети Network ID и идентификатор модуля Node ID, которые модем получает от базовой станции при подключении. Эти два параметра являются уникальными для одной логической сети передачи данных и позволяют однозначно идентифицировать удаленный модем, являются энергонезависимыми и запоминаются модулем при выключении питания.

При повторном включении питания, удаленный модем начинает искать именно ту базовую станцию, идентификатор которой (Network ID) он запомнил. Если в течение времени, определяемым параметром «Физический размер сети (Physical Network Size)», базовая станция не найдена, то модуль стирает (сбрасывает) адреса. В этом состоянии Network ID модуля становится равным нулю, Node ID становится равным 1 и начинается процедура поиска новой базовой станции.

Если новая базовая станция найдена и к ней произведено подключение (светодиод «LINK» индицирует соединение), то модему присваивается уникальный идентификатор Node ID, отличный от 1 в логической сети с номером Network ID базовой станции, к которой он подключился. Кроме того, базовая станция передает удаленному модему размер физической сети (Physical Network Size), который является важным параметром для нормальной работы PLC-сети и должен быть одинаковым как для базовых станций, так и для всех удаленных модемов в пределах одной физической сети.

Удаленный модем через интерфейс Ethernet подключается к удаленному устройству (устройствам), например к телемеханике по протоколу ГОСТ Р МЭК 60870-5-104-2004, и обеспечивает обмен данными с коммуникационными параметрами в соответствии с его параметрами конфигурации.

В режиме удаленной станции модем является подчиненным устройством и выполняет следующие основные функции:

- принимает/передает пакеты данных из PLC-сети;
- контролирует достоверность сетевых пакетов данных и полезной информации внутри пакета;
- выделяет полезную информацию (запрос) из пакета данных и определяет получателя запроса, которым может быть либо сам модем, либо устройства сети Ethernet;
- в случае если запрос направлен непосредственно к модему в формате его протокола, то модем готовит ответ, производится его преобразование в формат сетевого пакета данных и передает его в PLC-сеть без передачи запроса в сеть Ethernet;
- если ответ из сети PLC не получен в течение установленного времени ожидания, то производится передача повторного запроса и повторное ожидание ответа столько раз, сколько указано в параметрах конфигурации модуля.

В зависимости от типа принятого из PLC-сети пакета запроса удаленный модем формирует пакеты ответа следующих типов:

- на внутрисетевой адресный пакет запроса (Intranetworking Unicast) формируется внутрисетевой адресный пакет ответа на адрес отправителя (Intranetworking Unicast);
- на межсетевой адресный пакет запрос (Internetworking Unicast) формируется межсетевой адресный пакет ответа на адрес отправителя (Internetworking Unicast);
- на внутрисетевой широковещательный пакет запроса (Intranetworking Broadcast) формируется внутрисетевой адресный пакет ответа на адрес отправителя (Intranetworking Unicast);
- на межсетевой широковещательный пакет запроса (Internetworking Broadcast) формируется межсетевой адресный пакет ответа на адрес отправителя (Internetworking Unicast).

Максимальный объем полезной информации, который может быть передан в теле данных одного сетевого пакета, не должен превышать 1550 байт.

В формате своего собственного протокола модем поддерживает запросы непосредственно к себе как через PLC-сеть, так и через интерфейс USB. При этом в качестве адреса модема используется его серийный номер. В формате протокола модема могут быть записаны и прочитаны заводские, пользовательские и сетевые конфигурационные параметры, прочитаны текущие сетевые параметры модуля и индикаторы событий.

#### 3.Техническое описание

К текущим сетевым параметрам удаленного модуля относятся параметры, которые он получил от базовой станции при подключении и параметры маршрута до базовой станции:

- идентификатор подсети, в которой работает удаленный модуль (Network ID);
- идентификатор базовой станции (Base ID);
- идентификатор удаленного модуля (Node ID);
- идентификатор ретранслятора (Parent ID), через который удаленный модуль подключен к базовой станции;
- состояние подключения/отключения удаленного модуля к/от базовой станции;
- дистанция до базовой станции в скачках ретрансляции (Distance to Base);
- установленный размер физической сети (Network Size);

### **3.6 Работа в режиме базовой станции**

В режиме базовой станции модем является координатором и организатором PLC-сети. Через него производится опрос удаленных модулей. Различаются два режима базовой станции: «Прозрачный» и «Инкапсулирующая».

В режиме базовой станции «Прозрачный» уровень приложения модуля производит прозрачную (без преобразования) передачу данных, поступающих от интерфейса Ethernet в PLC-модуль и обратно. При этом все функции управления базовой станцией, ее конфигурацию, управление сетью и опросом устройств, подключенных к удаленным модулям, реализует управляющее приложение сервера опроса.

В режиме инкапсулирующей базовой станции сервер опроса производит опрос удаленных устройств в формате протокола самих устройств. При этом модуль реализует функцию преобразования протоколов, т.е. запросы в формате протокола устройств, поступающие из сети Ethernet, преобразует в формат адресных внутрисетевых пакетов (Intranetworking Unicast) и передает в PLC-сеть. При получении пакетов данных из PLC-сети модуль выделяет полезную информацию (ответы устройств) из сетевых пакетов и передает в Ethernet в формате протокола устройств.

Для такой работы инкапсулирующая базовая станция «должна знать» адрес удаленного модуля, через который предполагается опрашивать устройства. Именно по этому адресу будут формироваться, и передаваться адресные внутрисетевые пакеты данных с инкапсулированными запросами в формате протокола устройств.

Перед опросом удаленных устройств через инкапсулирующую базовую станцию в формате протокола устройств, сервер опроса должен передать базовой станции параметр «Адрес удаленного модуля в текущей сессии обмена» в формате протокола модуля. Это единственная дополнительная команда, которую должен сформировать сервер опроса для опроса устройств в формате протокола самих устройств.

#### 3.Техническое описание

При получении первого запроса от сервера опроса, если удаленного модуля с указанным адресом (в текущей сессии опроса) нет в базе данных базовой станции, то серверу опроса будет возвращен байт состояния обмена «Модуль отсутствует в базовой станции» в формате протокола модуля. Передача этого сообщения должна быть разрешена параметрами конфигурации модуля.

## **Содержание**

## **4. Монтаж и подключение**

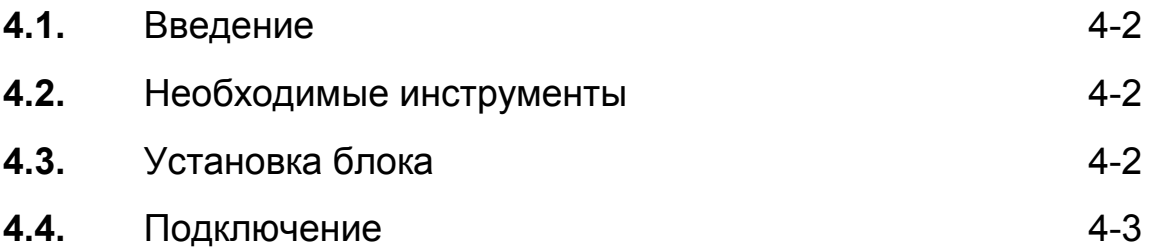

## **4 Монтаж и подключение**

## **4.1 Введение**

Настоящий раздел содержит рекомендуемые процедуры монтажа и подключения блока PLC-104-NB. Прочтите эти сведения, чтобы быть уверенным в правильности проведения процедуры монтажа.

## **4.2 Необходимые инструменты**

Для монтажа и подключения блока PLC-104-NB необходимы следующие инструменты:

- Приспособление для снятия изоляции с проводов или бокорезы
- Отвёртка шлицевая 3мм.

## **4.3 Установка блока**

Конструкция блока PLC-104-NB предусматривает подключение интерфейсных и питающих кабелей с передней и тыльной сторон корпуса. Рабочее положение блока – вертикальное. При таком положении обеспечивается естественная конвекция воздуха внутри корпуса для обеспечения правильного теплового режима электронных элементов блока.

В нижней части корпуса расположена пружинная скоба для крепления блока к DIN-рейке, причём DIN-рейка должна быть горизонтальной.

Наиболее оптимальный монтаж блока достигается при установке его в специально разработанный телекоммуникационный шкаф, имеющий подготовленные места крепления. Такой шкаф допускает установку до 7 различных блоков модульного комплекса УТМ ПР, а также места креплений аккумуляторной батареи и всё необходимое для подключения к сети питания 220В.

Шкаф имеет 2 варианта исполнения:

- Для установки внутри помещений, степень защиты IP65.
- Для наружной установки, теплоизолированный, с системой термостабилизации. Степень защиты IP65.

Пример установки оборудования в шкафу приведён на рисунках 7 и 8.

### 4.Подключение и монтаж

#### **Рисунок 7 Рисунок 8**

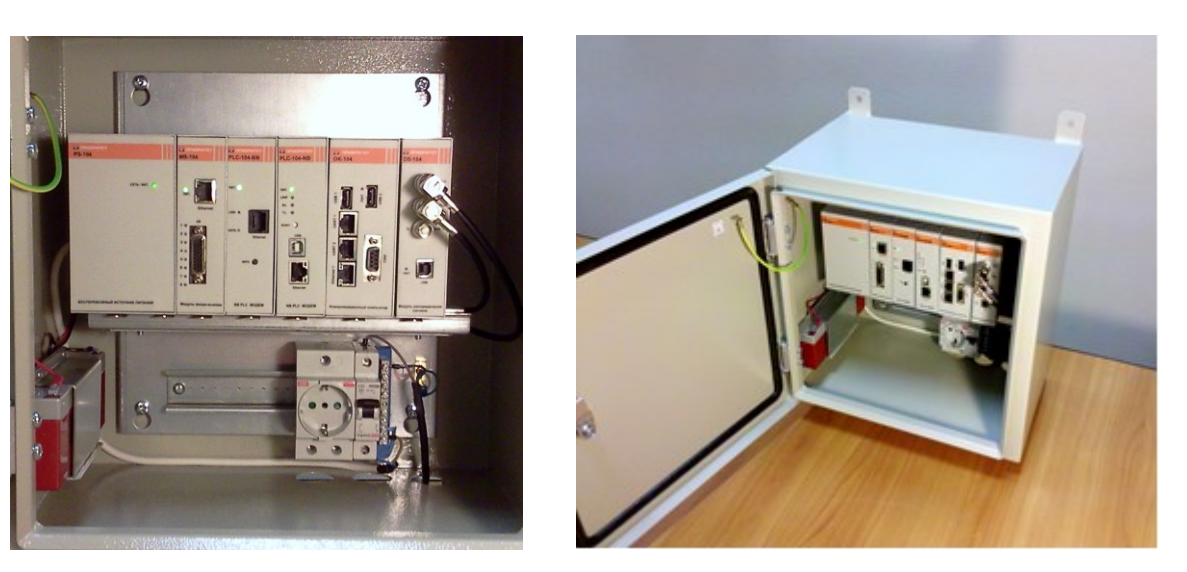

При монтаже блока без использования шкафа комплекса УТМ ПР, необходимо учесть следующие требования:

- DIN-рейка крепления должна быть горизонтальной и направлена монтажной частью вверх
- С передней, тыльной и верхней сторон блока необходимо наличие свободного пространства не менее 60мм для подключения интерфейсных кабелей и обеспечения необходимой вентиляции.

## **4.3 Подключение**

#### **ВНИМАНИЕ! ВСЕ ПОДКЛЮЧЕНИЯ СИГНАЛЬНЫХ И ПИТАЮЩИХ ЦЕПЕЙ ПРОИЗВОДИТЬ ПРИ ОБЕСТОЧЕННОЙ СЕТИ!**

Подключение блока PLC-104-NB произведите в следующем порядке:

- 1. Подключите с тыльной стороны блока BNC разъём коаксиального кабеля RG59. Этот кабель должен идти либо на устройство присоединения к PLC сети при одиночном присоединении, либо на блок DB-104 (блок распределения сигнала) при использовании нескольких присоединений.
- 2. Зачистите от изоляции на 5мм. провода от источника питания 24В и подключите их к винтовым контактам ответной части разъёма питания согласно маркировке на корпусе блока: верхний контакт разъёма питания + (плюс), нижний – (минус). При затяжке винтовых контактов используйте шлицевую отвёртку 3мм.
- 3. Подключите ответную часть разъёма питания 24В к разъёму питания блока.
- 4. Подключите интерфейсные кабели к соответствующим портам блока.

 $\overline{a}$ 

5. Включите первичное питание 220В и по свечению индикатора ПИТ блока убедитесь, что блок включился в нормальную работу.

Блок PLC-104-NB готов к дальнейшей работе.

## **Содержание**

## **5. Программное обеспечение**

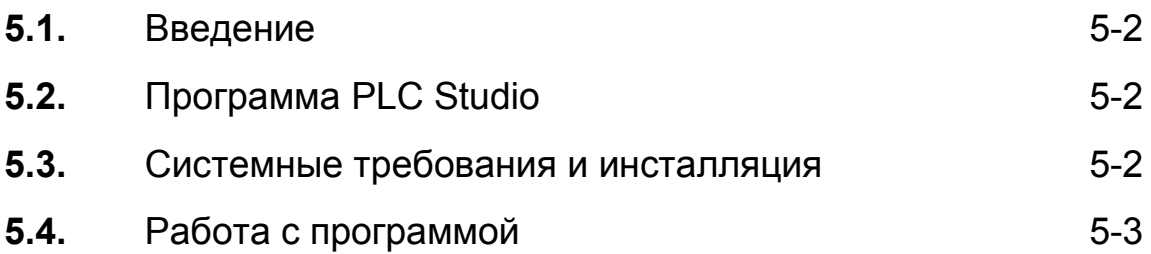

#### Программное обеспечение 5

## 5.1 Введение

Настоящий раздел содержит основные сведения о программе PLC Studio, которая необходима для настройки параметров блока PLC-104-NB. Полное описание программы содержится в отдельном документе и не входит в данное Руководство пользователя.

## 5.2 Программа PLC Studio

Для настройки всех параметров, диагностики и управления модемом PLC-104-NB служит программа управления PLC Studio. Данная программа устанавливается на персональный компьютер (ПК), с которого будет производится настройка оборудования, а также последующее техническое обслуживание.

Интерфейс программы на английском языке и содержит специальные символы и термины. Для детального изучения всех возможностей программы рекомендуется обратиться к документу, описывающему данную программу.

Ниже будет описана процедура инсталляции программы, подключение к блоку PLC-104-NB и настройка основных параметров блока.

## 5.3 Системные требования и инсталляция

Для инсталляции программы на компьютер, необходимы следующие аппаратные ресурсы и системные требования:

- ПК с ОС Windows ver, 7 или ниже
- Приложение «PLC Studio»
- Приложение-драйвер порта COM-USB (входит в инсталляционный **комплект PLC Studio)**
- Кабель USB-A USB-B

Инсталляция программного обеспечения выполняется в следующем порядке:

- 1. Зайти в директорию с приложением-драйвером, запустить файл установки. На все пошаговые вопросы программы установки отвечать утвердительно.
- 2. Перезагрузить ПК

## **5.4 Работа с программой**

Выполните пошаговые действия для настройки блока модема PLC-104 NB. Основные этапы действий сопровождаются пояснительными картинками.

- 1. Подключить USB кабель между портами модема и ПК
- 2. Подать питание на модем
- 3. Нажать правой кнопкой мыши на «Мой компьютер»
- 4. Выберите «Свойства» нажатием правой кнопки «мыши»

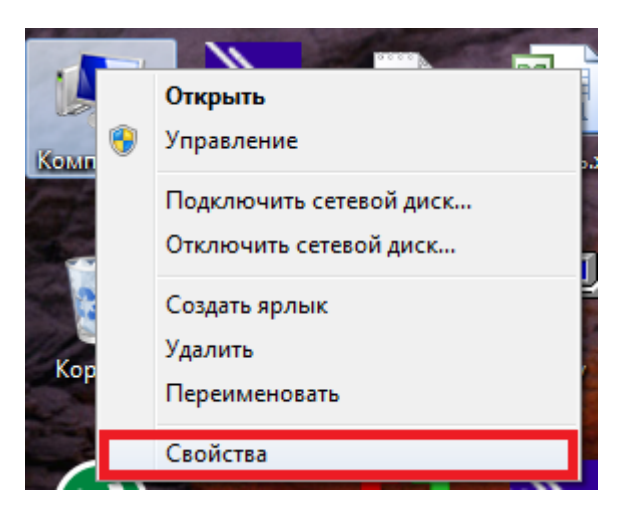

- 5. Откройте «Диспетчер устройств» нажатием левой кнопки мыши
- 6. Определите номер COM порта устройства, отмеченного на рисунке красным прямоугольником

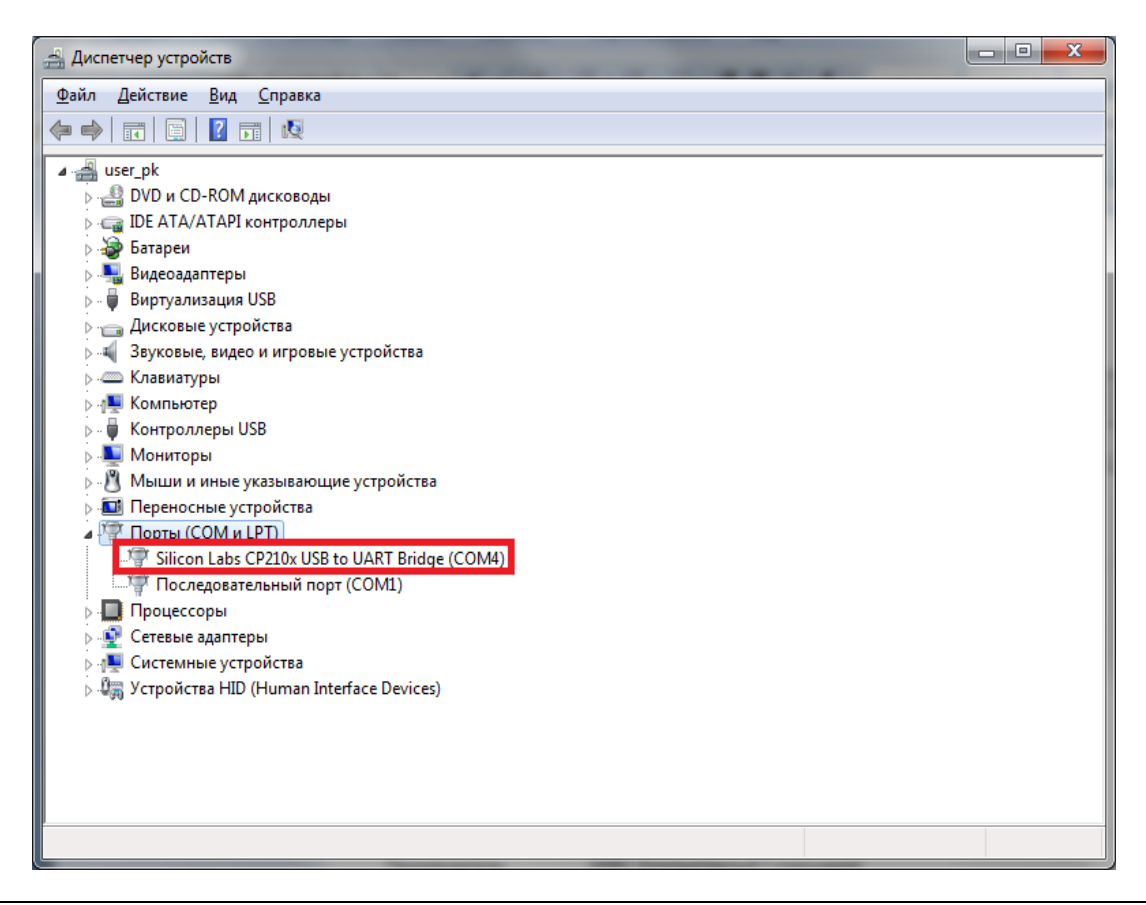

- 7. Запустить PLC Studio
- 8. Выбрать:
	- Порт: тот, который отобразился в диспетчере оборудования
	- Скорость: 115200
	- Все галочки снять, кроме «Предварительная перезагрузка модуля»
	- Нажать Apply

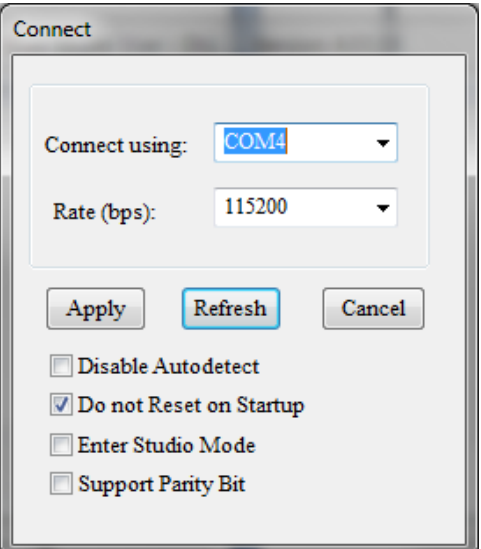

Для конфигурирования блока PLC-104 NB произвести следующие действия:

9. Выбрать пункт меню NL Manager,

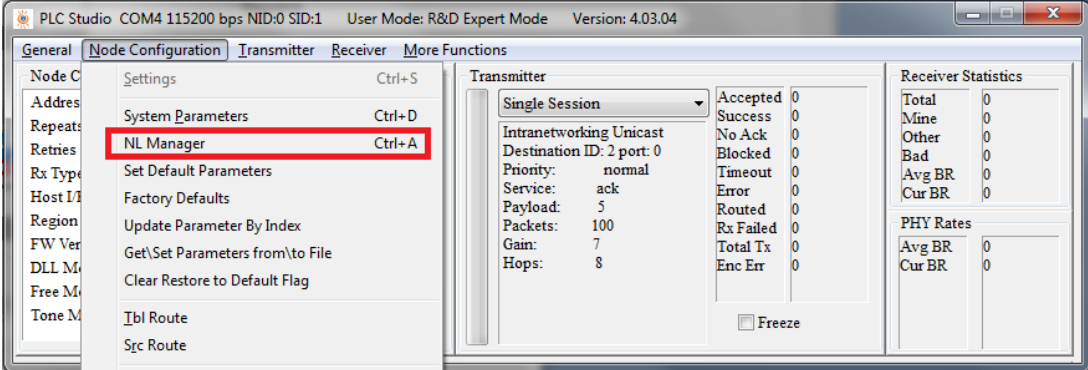

- $\overline{\mathbf{x}}$ Management (SAT) - NetID: 0, NodeID: 1 Station Virtual Dist. **Station Type** Remote Station Parsed Packets **Station Status** Disconnected Configuration Network Concentrator NC Address  $\overline{\mathbf{0}}$ Topology NC Distance  $255$ Debug Counters Parent Address 0 Init Leave Network  $\Box$  Auto Refresh  ${\bf Refresh}$ ARA v.3 Params Mng.Traffic  $\ensuremath{\mathrm{S/N}}$ Table  $\mathbf{R}\mathbf{x}$ RX Echo Disabled Node Key TX Echo Disabled  $T_{X}$ Neighbor Net. Echo Disabled Rate Timer: Clear Done Reading Parameters...
- Нажать Configuration в появившемся окне 10.

#### 11. Выбрать статус модуля:

- если модуль является Master выбрать Base
- если модуль является Node выбрать Adaptive
- нажать Set

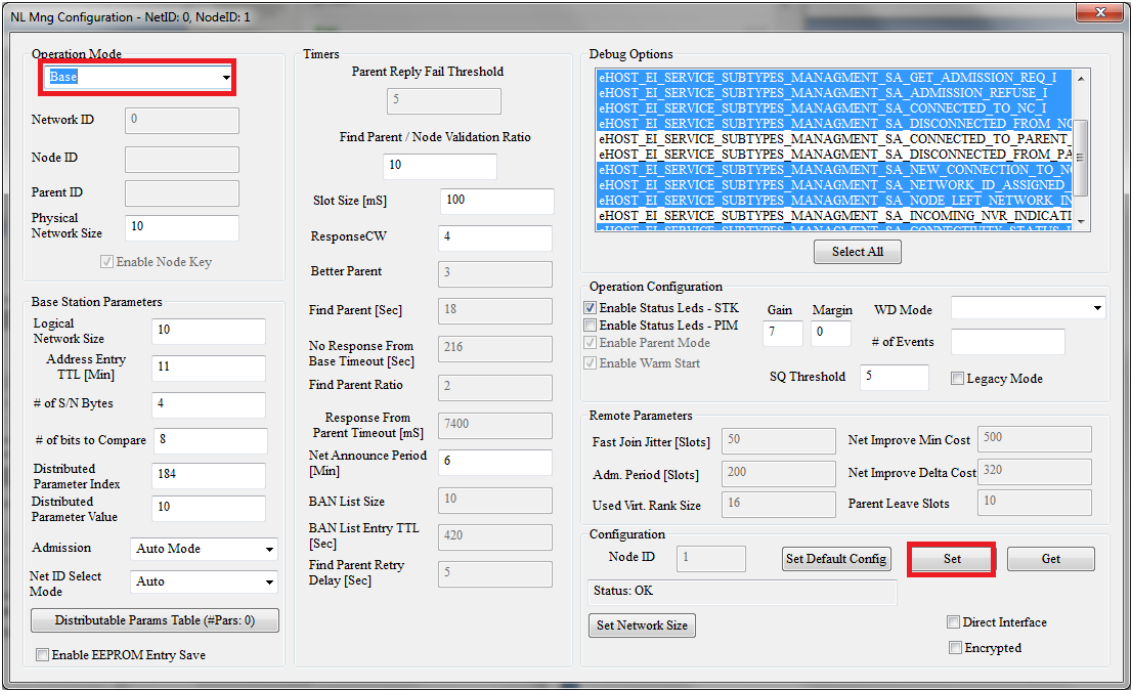

- PLC Studio COM4 115200 bps NID:0 SID:1 User Mode: R&D Expert Mode Version: 4.03.04 General Node Configuration Transmitter Receiver More Functions Node C Settings  $Ctrl + S$ Transmitter Receiver Statistics Accepted<br>
Success<br>
No Ack<br>
Blocked<br>
Timeout<br>
0 Total Addres  $\overline{0}$ Single Session  $\blacktriangledown$ System Parameters  $Ctrl + D$ Mine k Repeats **Intranetworking Unicast** Other  $\begin{matrix} 0 \\ 0 \\ 0 \end{matrix}$ NL Manager  $Ctrl+A$ Retries Destination ID: 2 port: 0 Bad Bad<br>Avg BR<br>Cur BR Set Default Parameters Priority: normal Rx Type Fine<br>
Error 0<br>
Routed 0<br>
Rx Failed 0<br>
Total Tx Service: ack  $HostM$ **Factory Defaults** Payload:  $\overline{5}$ Region **PHY Rates** Update Parameter By Index Packets: 100 FW Ver Gain: Avg BR  $\overline{\mathbf{0}}$ Get\Set Parameters from\to File  $\overline{8}$ DLL M Hops: Enc Err  $|0\rangle$  $CurBR$  $\overline{0}$ Clear Restore to Default Flag Free M Tone M **Tbl Route**  $\blacksquare$  Freeze **Src Route**
- $12.$ Выбрать пункт меню System Parameters,

 $13.$ Значения Serial Number, Network ID и Node Id выставить по данным приведенным в проекте. Нажать Send and Save.

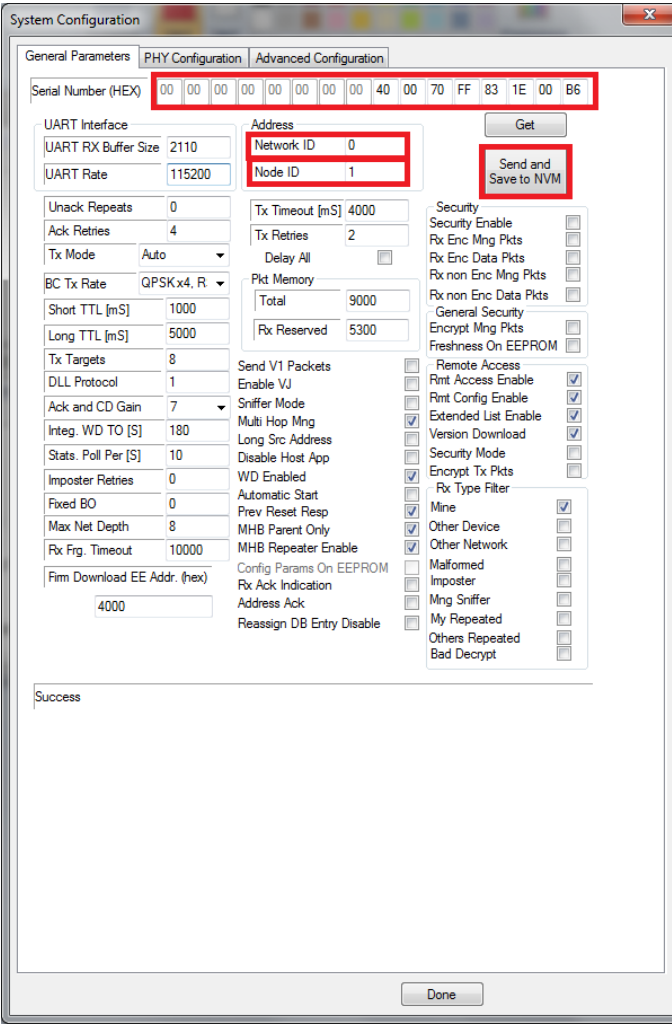

14. Выставить заданное значение выходной мощности модуля (Ack and CD Gain) изменяя цифры от 0 до 7. Нажать «Done».

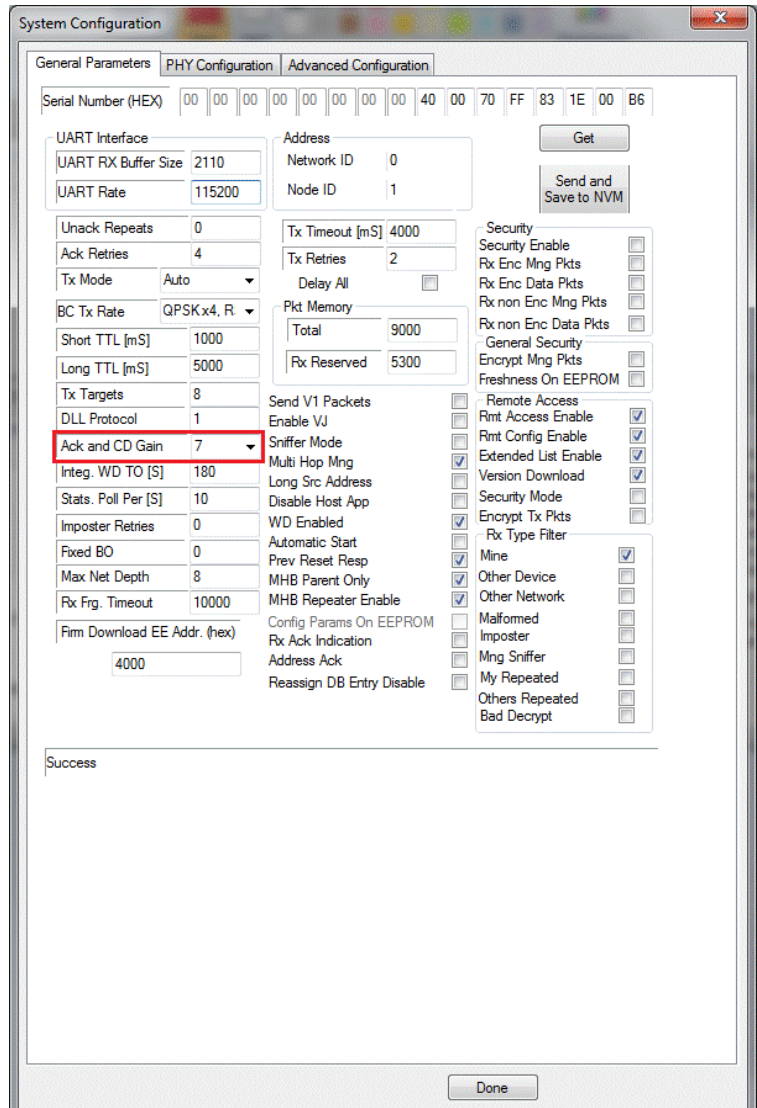

На этом базовые настройки модема считаются законченными.

## **Содержание**

## **6. Тестирование и мониторинг**

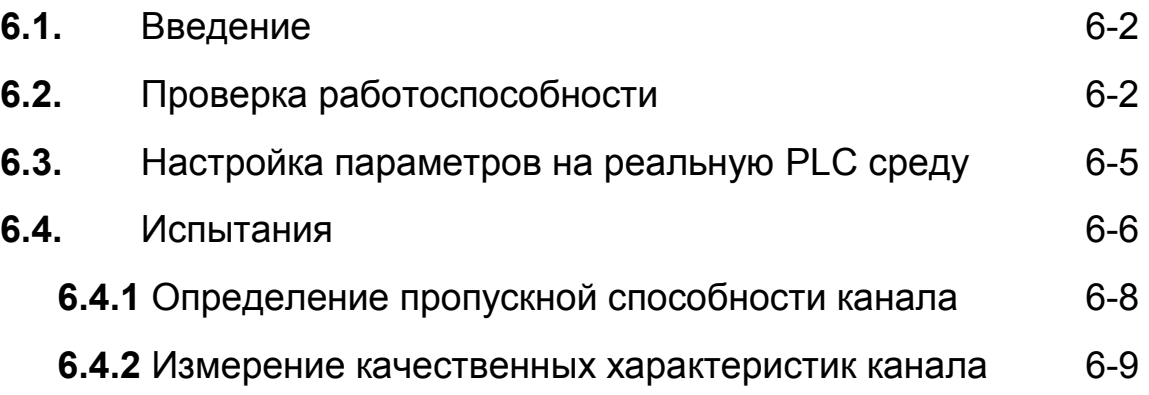

## **6 Тестирование и мониторинг**

## **6.1 Введение**

В данном разделе приводится порядок действий, необходимых для окончательной настройки оборудования на стенде и на объекте установки. Раздел так же включает в себя проверку прохождения тестового и Ethernet трафика

## **6.2 Проверка работоспособности**

Для предварительной проверки работоспособности модема PLC-104-NB необходимо собрать стенд из 2-х модемов, соединённых по портам PLC. В разрыв коаксиально PLC кабеля должен быть включен аттенюатор с затуханием не менее 20 дБ согласно схемы:

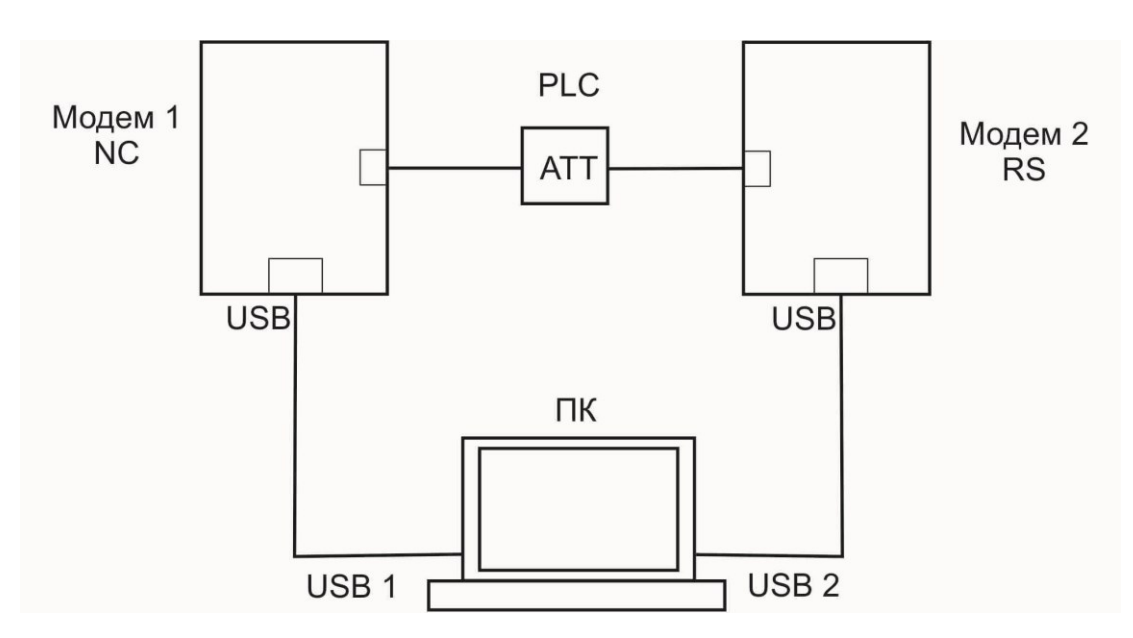

#### **Схема 1.**

При этом, Модем 1 должен быть иметь конфигурацию как базовая станция (NC), а Модем 2 как удалённая станция (RS). Остальные параметры модемов должны быть запрограммированы согласно главе 5.4 настоящего Руководства.

Оба USB порта модемов подключаются к 2-м USB портам тестового компьютера, на котором должно быть запущено 2 программы PLC Studio: для управления Модемом 1 и Модемом 2 соответственно.

Затем выполняется следующий порядок действий:

- 1. Подается питание на Модем 1 и 2.
- 2. Выждать некоторое время для загрузки модемов и установления между ними PLC соединения. Наличие PLC соединения подтверждается свечением зелёного индикатора соединения LINK на обоих модемах.

- 3. Через приложение PLC Studio подается внутренний (через USB порт) тестовый трафик от базового модема к удаленному и обратно, для чего:
	- В программе PLC Studio Модема 2 выбрать пункт меню Transmitter - TX Settings
	- В поле Destination ID (ID устройства назначения) ввести 1 (тестовый трафик будет посылаться с удалённого на базовый модем). Нажать ОК

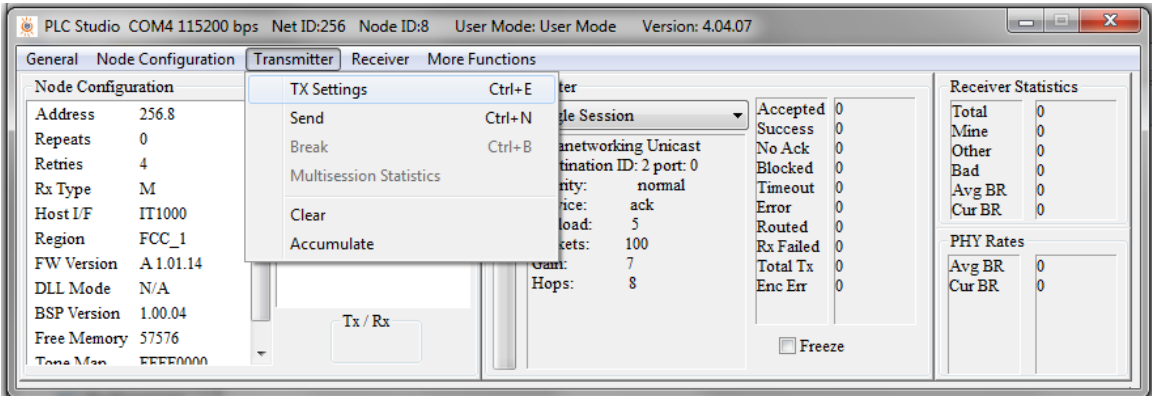

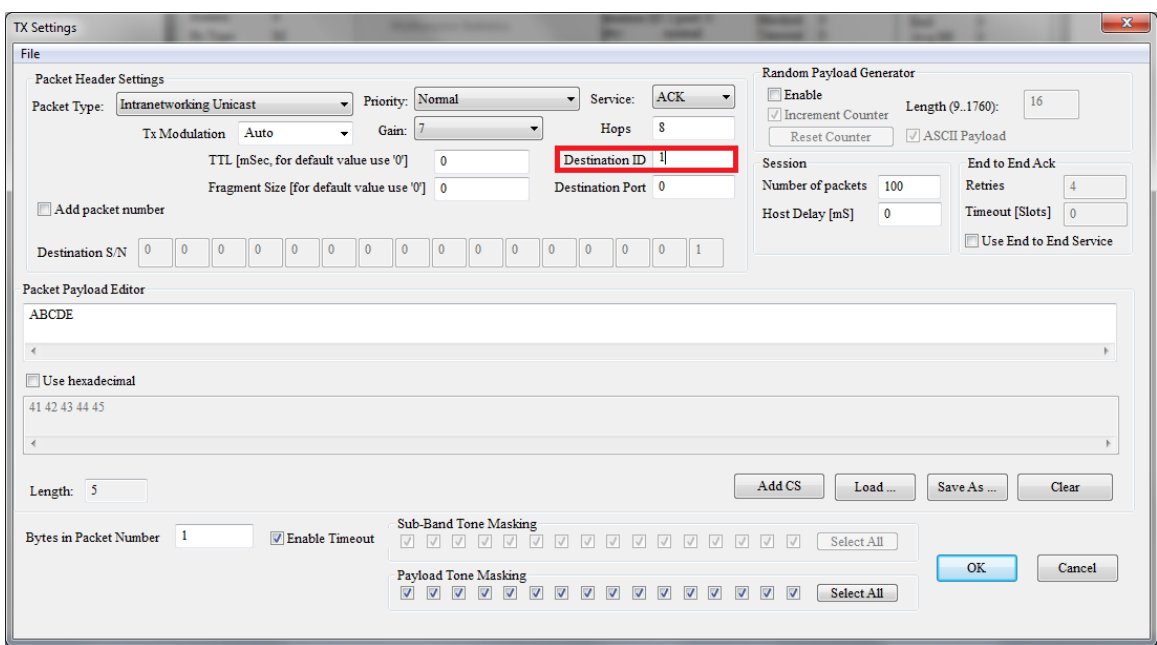

При безошибочной передаче тестового трафика на экране должны высвечиваться данные, отмеченные красным.

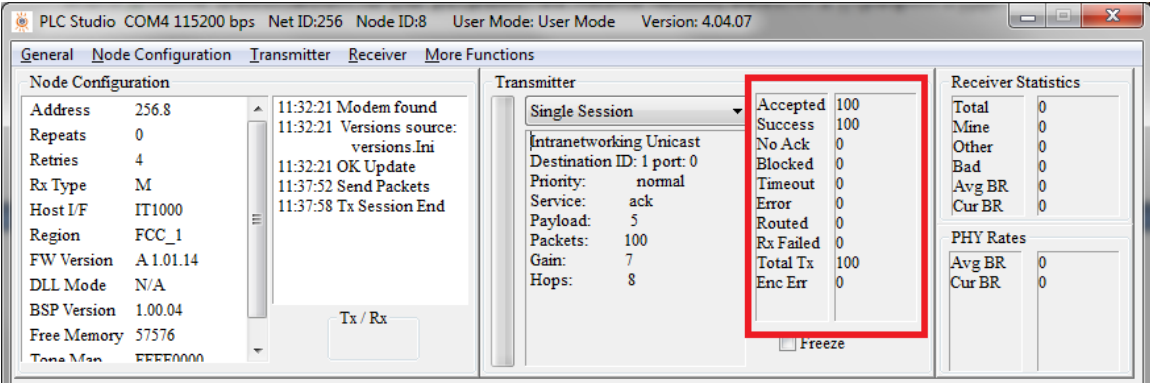

- 4. В программе PLC Studio Модема 1 выполнить пункты 2 и 3. В пункте 3 ID адрес удаленного модема выбрать не «1», а ID удаленного модема, полученный в результате нижеуказанных действий, выполненных на удаленном модеме.
- 5. Выбрать пункт меню NL Manager

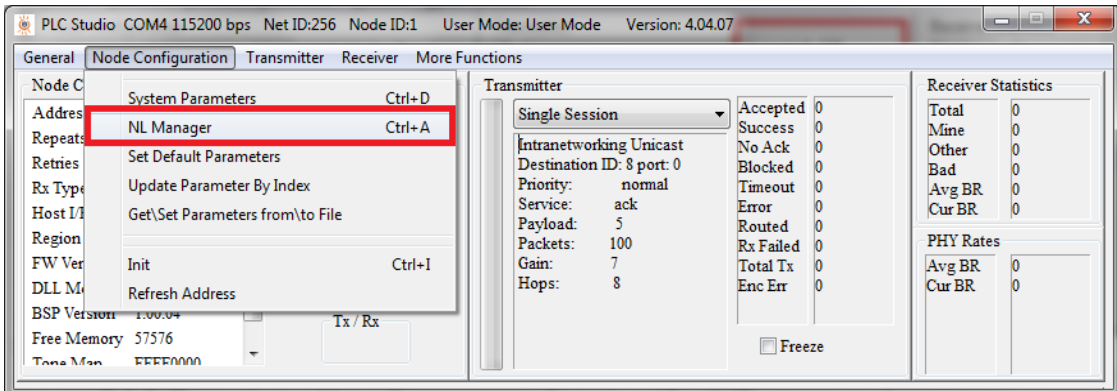

Нажать левой кнопкой мыши на кнопку Topology: ID модема будет указан в открывшемся окне

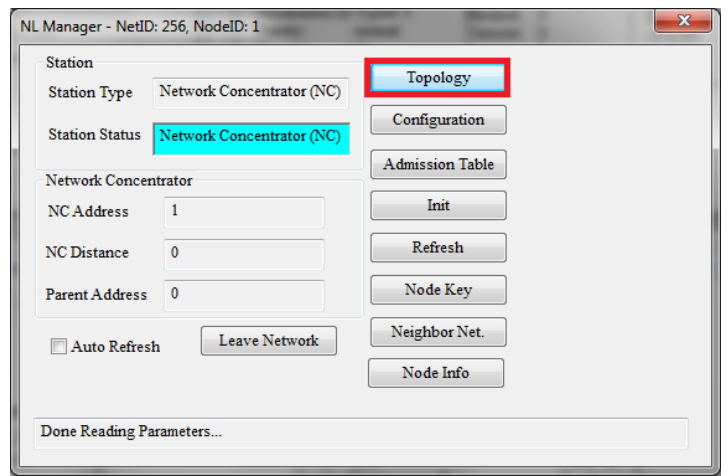

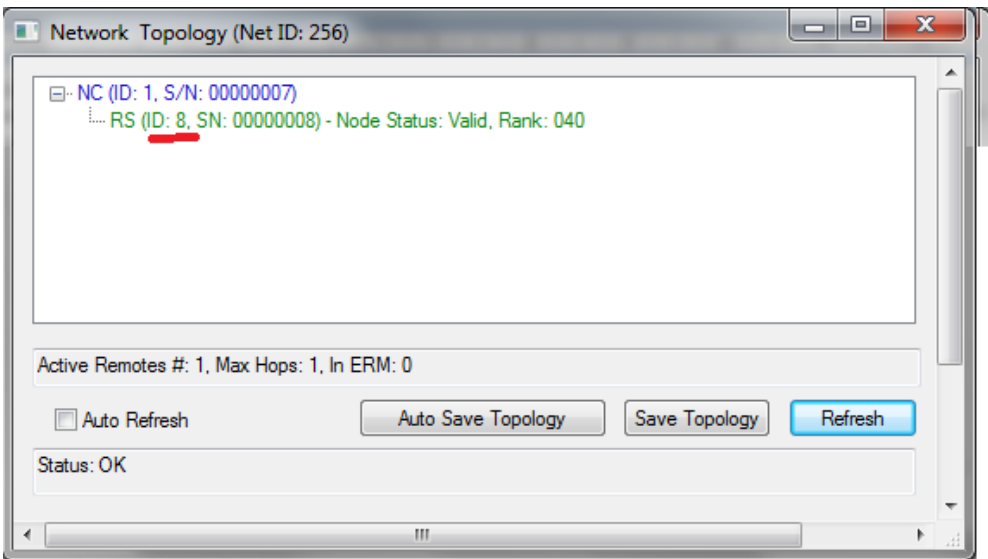

- 6. Подключить порт Ethernet любого из модемов к локальной сети. При правильной настройке модемов состояние индикации на обоих модемах должно быть:
	- PWR и LINK индицируют работоспособность модемов и наличие PLC соединения.
	- Rx и Tx индицируют передачу и приём данных в среде PLC
	- Индикатор активности Ethernet порта, к которому подключена локальная сеть, показывает приём и передачу Ethernet пакетов.

На этом стендовая проверка модулей модема PLC-104-NB считается успешно пройдена.

## **6.3 Настройка параметров на реальную PLC среду**

PLC, как среда передачи данных, характеризуется большой нестабильностью параметров прохождения сигнала в рабочей полосе частот модемов. Встроенные в модем механизмы адаптации к среде передачи позволяют в большой степени автоматически настраивать такие параметры, как чувствительность приёмника, борьба с многолучевым распространением сигнала и т.д. Однако, в некоторых случаях при приближении к пороговым значениям характеристик модема, может потребоваться ручная настройка параметров для стабильной и безошибочной передачи данных.

Одним из важных параметров, влияющих на безошибочное прохождение сигнала на линиях с большим затуханием, является соотношение сигнал/шум. В программном обеспечении модема PLC-104-NB имеется возможность изменить вид линейной модуляции сигнала для адаптации к низким соотношениям сигнал/шум в рабочей полосе частот.

#### 6. Тестирование и мониторинг

Следует отметить, что использование более простых видов модуляции приводит к меньшим ошибкам в данных на шумных линиях (а также линиях с большим затуханием), но одновременно приводит к уменьшению скорости передачи данных и росту времени задержки. Использование того или иного вида линейной модуляции нужно принимать исходя из конкретных характеристик PLC канала.

Зависимость скорости передачи данных на порту Ethernet от вида модуляции представлена в таблице 2. Данные по полосе пропускания канала измерены при длине Ethernet пакета 250 байт.

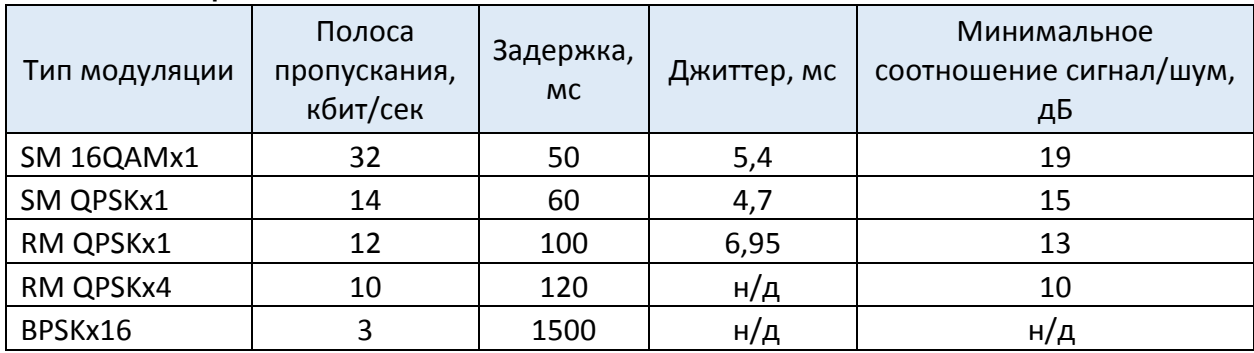

#### Таблица 2

Для изменения вида модуляции, используя программу PLC Studio, необходимо выполнить следующие действия:

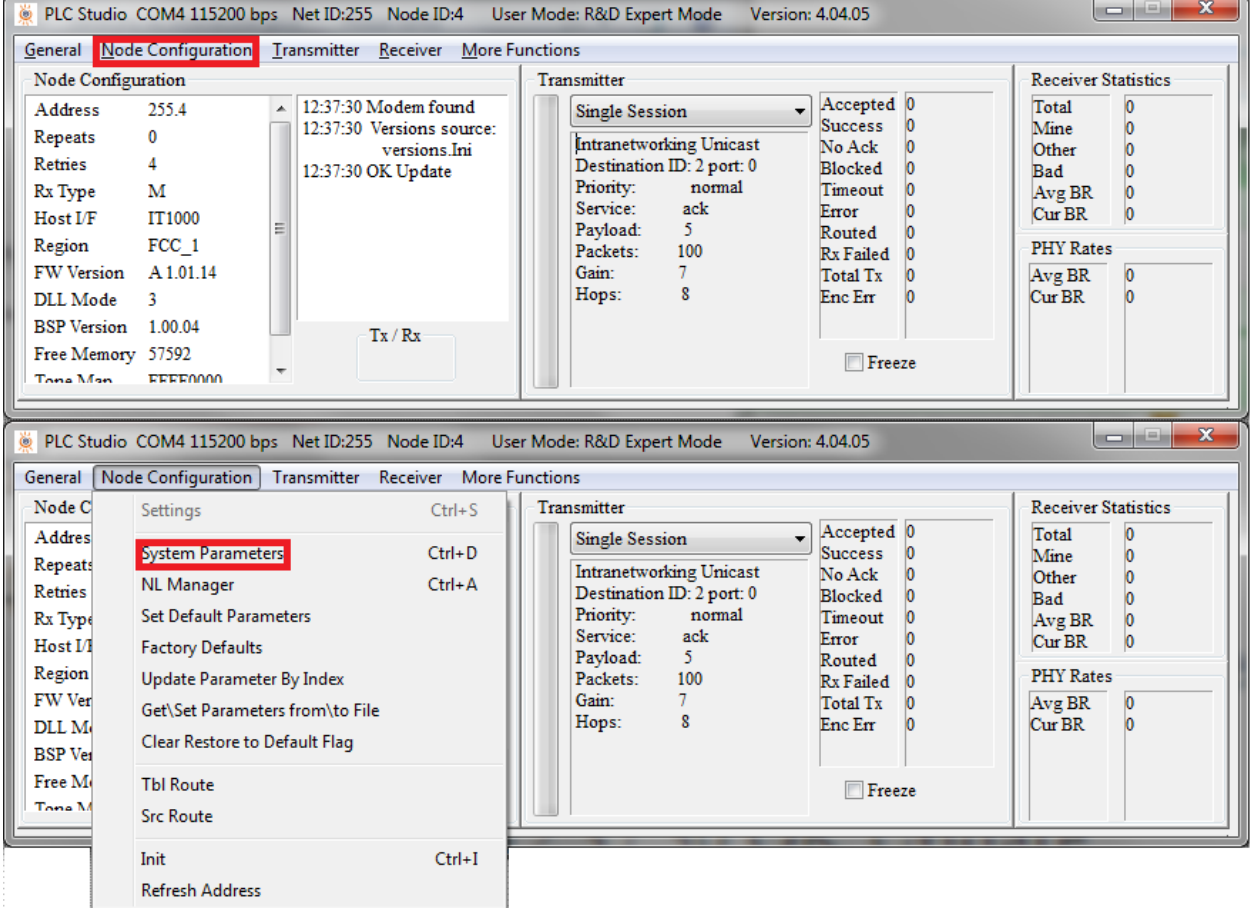

1. В пункте меню Node Configuration выбираем System Parameters

- 2. Выбираем BC Tx Rate
- 3. Из предложенного списка выбираем требуемый вид модуляции
- 4. Сохраняем выбранное значение кнопкой Get

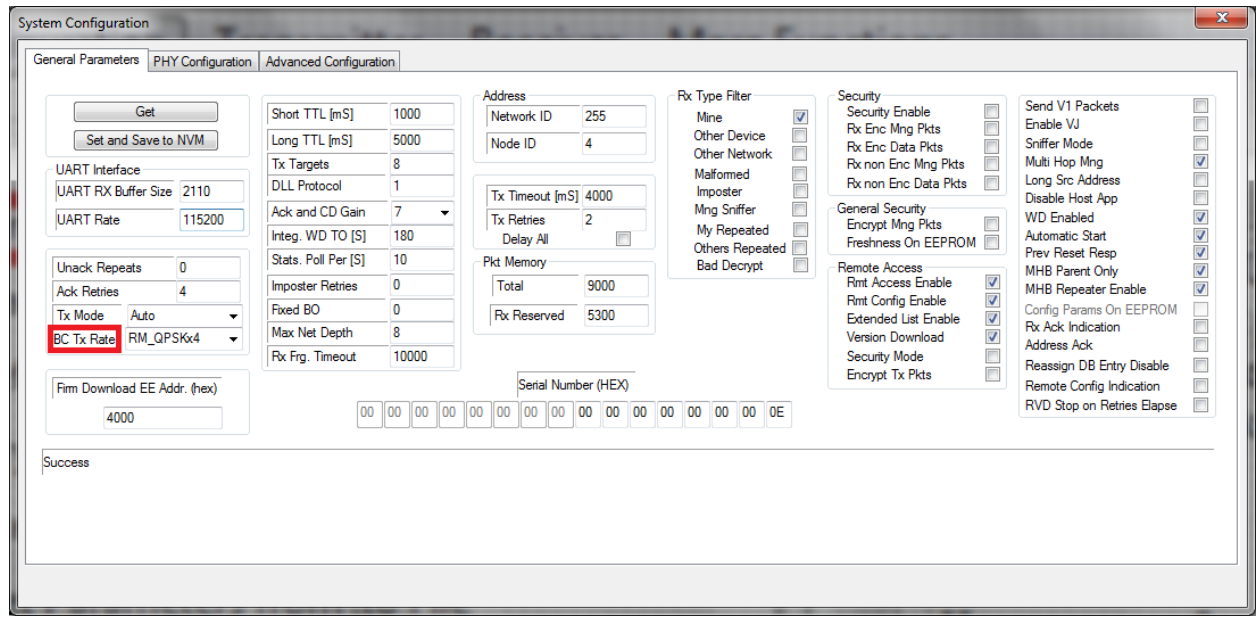

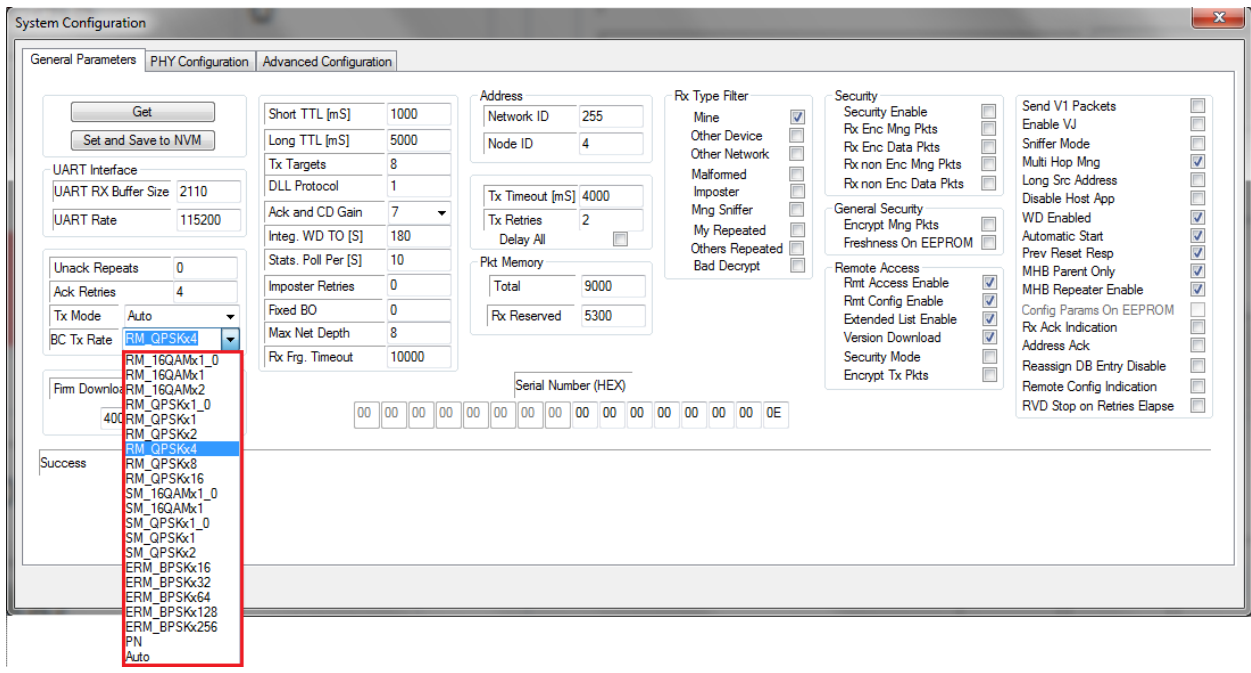

## 6.4 Испытания

Данный этап является окончательным перед сдачей оборудования в эксплуатацию. Целью проведения испытаний является проверка прохождения трафика между Ethernet портом головного модема - базовой станции (NC) и Ethernet портом удалённого модема (RS). Если строится сеть с топологией «точкамноготочка», то проверяется прохождение трафика от головного NC до каждого RS модема в отдельности.

Перед началом испытаний предполагается, что выполнены все пункты настоящего Руководства, оборудование смонтировано на объекте, настроено и протестировано с помощью программы PLC Studio.

#### Тестирование с помощью программы Iperf:

Для проведения испытаний, подключите 2 персональных компьютера с предустановленной программой lperf к Ethernet портам NC и RS модемов согласно рисунка:

#### Рисунок 9

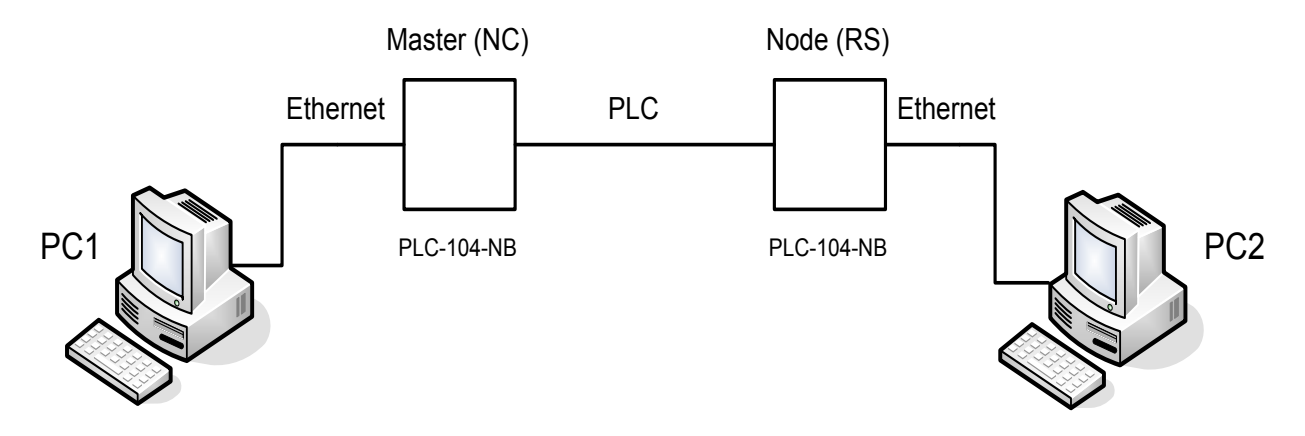

#### 6.4.1 Определение пропускной способности канала

Вначале необходимо определить пропускную способность канала, которая зависит от его физических характеристик и выбранного режима модуляции. Для определения пропускной способности канала, сделайте следующие настройки IPerf и запустите тест:

- $\bullet$  PC1: IPerf  $-s$  -u -i1
- PC2: IPerf  $-$ c192.168.25.1  $-$ u $-$ l1 $-$ t30 $-$ l60

Где:

- | длинна тестируемого пакета
- -b полоса пропускания
- -t время измерения, в секундах
- $-c$  ip адрес РС1

В данном тесте, полученное значение максимальной пропускной способности канала будет соответствовать указанной длине пакета (60 Байт). Повторите тест для других значений длины пакета и заполните полученными значениями в таблице 3 столбец №2.

#### 6.4.2 Измерение качественных характеристик канала

Для измерения качественных характеристик канала, укажите следующие настройки программы IPerf и запустите тест:

- $\bullet$  PC1: IPerf -s -u -i1
- PC2: IPerf -c192.168.25.1 -u -l1 -t300 -b115k -l60

В данном тесте увеличьте время измерения до 300 сек. (параметр -t300). Повторите тест для всех значений длин пакетов, полученными результатами измерений заполните таблицу 3, столбцы 3..5.

#### Таблица 3

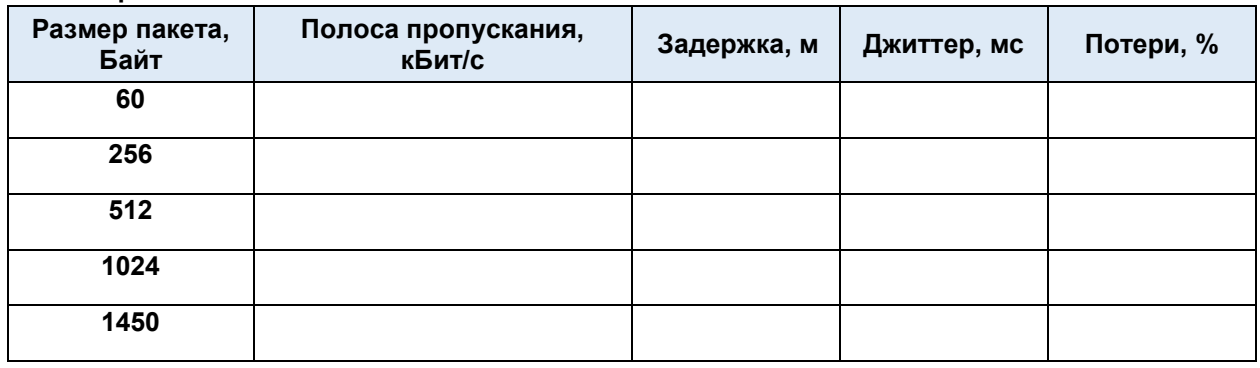

## **Содержание**

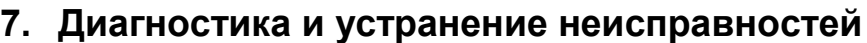

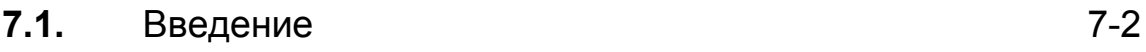

**7.2.** Возможные неисправности и способы их устранения 7-2

#### Диагностика и устранение неисправностей  $\overline{\mathbf{7}}$

## 7.1 Введение

Данный раздел рассматривает наиболее типичные возможные неисправности, которые могут возникнуть в процессе работы, а также способы их устранения.

## 7.2 Возможные неисправности и способы их устранения

Все нарушения нормальной работы модемов PLC-104-NB можно разделить на 2 основных типа:

- Нарушения работы, вызванные внутренней неисправностью программной или аппаратной части модема
- Нарушения работы, вызванные внешними причинами

Список возможных неисправностей модема показан в таблице 4.

#### Таблица 4

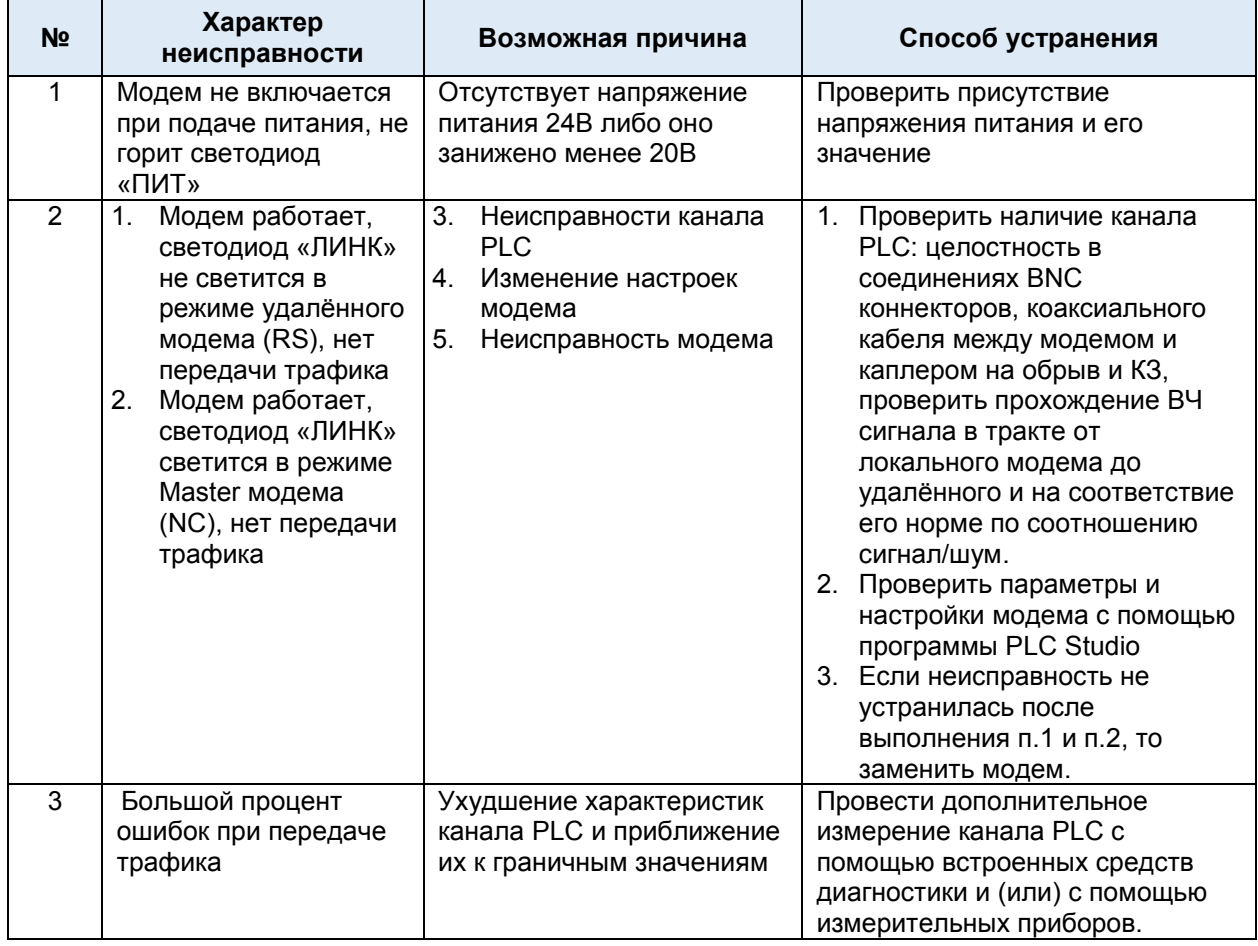